# *PROCEDURA DI INSTALLAZIONE DI MYSQL E VolTper utenti Visual Trader e InteractiveBrokers*

**La prima procedura da compiere è salvare tutti i files che hai scaricato possibilmente in una nuova cartella e poi spacchettarli usando l opzione : Winzip – extract to folder…**

### Se il tuo PC ha sistema operativo VISTA, segui le seguenti istruzioni :

#### Note for Vista Users

The MySOL installation requires that User Account Control (UAC) is disabled. If you do not do this, the installation will fail when the system tries to start the service, even if the user allows the change. To disable UAC, go to the Control Panel:

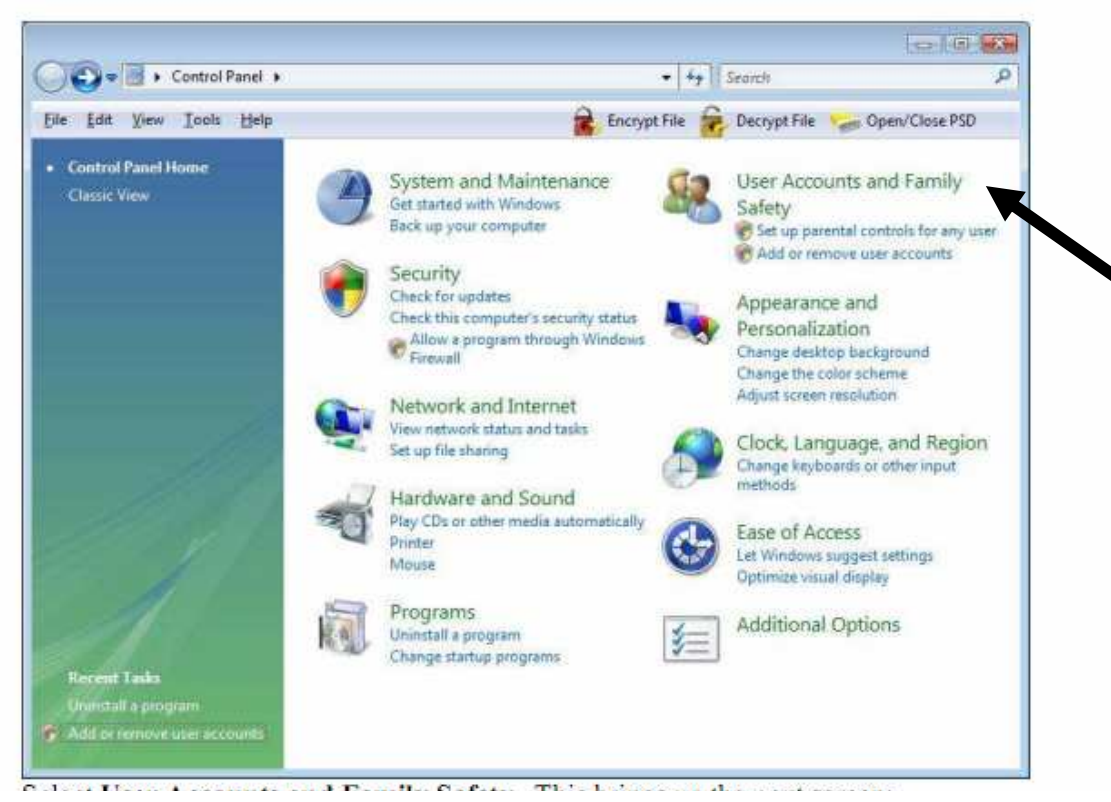

Vai su Pannello di Controllo e seleziona USER ACCOUNT E FAMILY SAFETY (ACCOUNT UTENTE E PROTEZIONE FAMIGLIA)

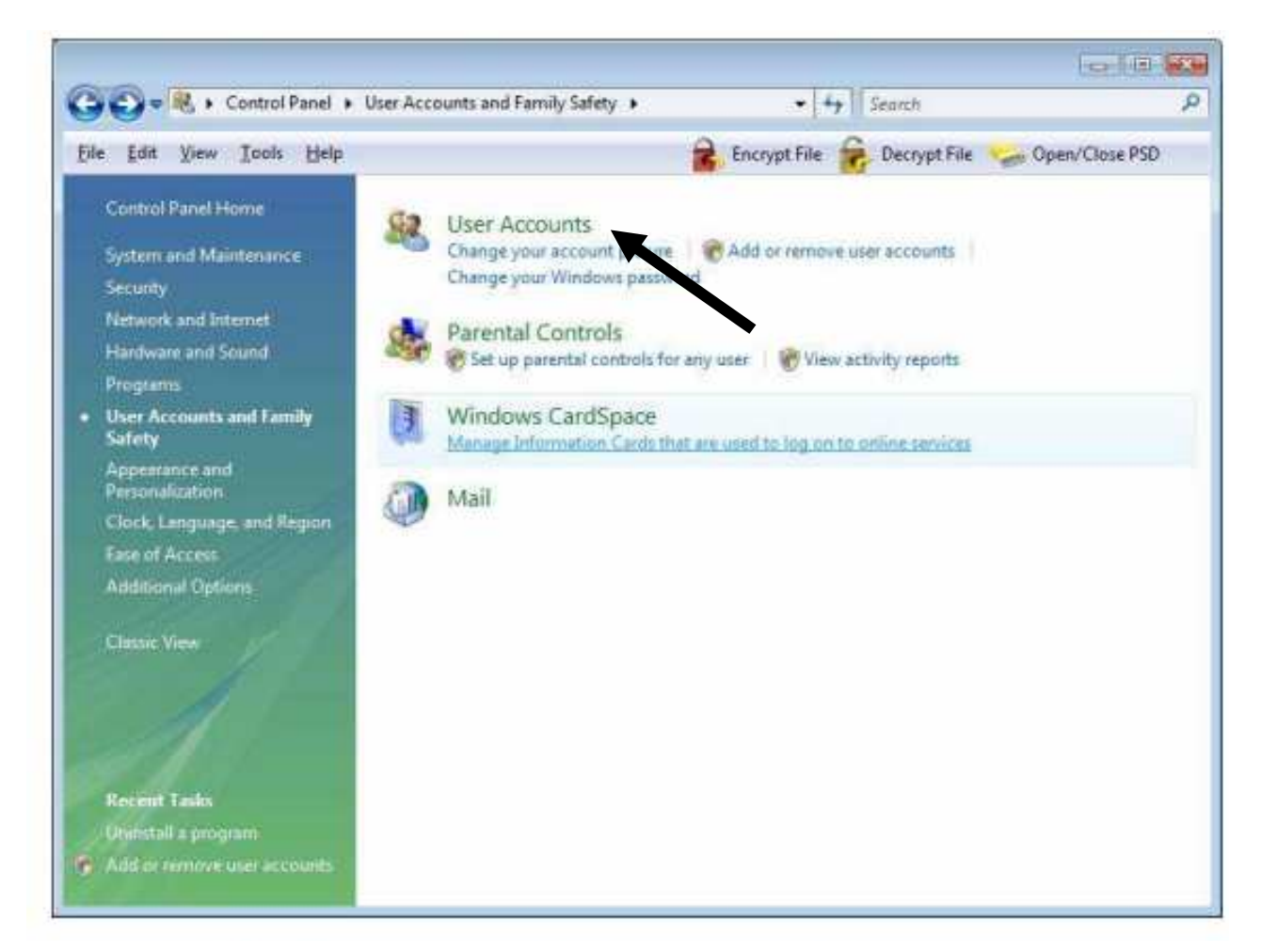

Da qui, clicca USER ACCOUNT (ACCOUNT UTENTE)

Passerai alla figura della prossima schermata :

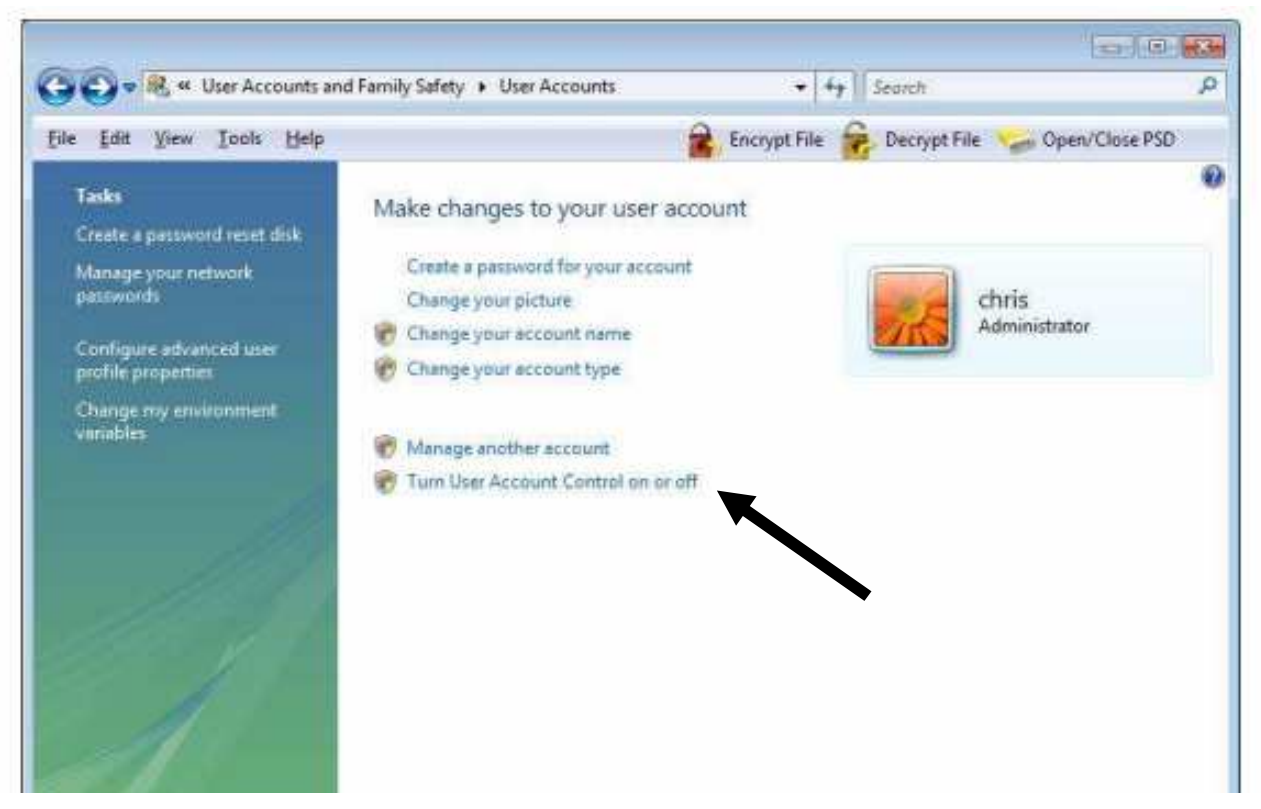

Seleziona Turn User Account Control on or off (MODIFICA LE IMPOSTAZIONI DI CONTROLLO DELL ACCOUNT UTENTE)

Se User Account Control è attivo, uscirà una finestra che chiede il permesso per continuare.

Clicca CONTINUE e apparirà la figura della prossima pagina.

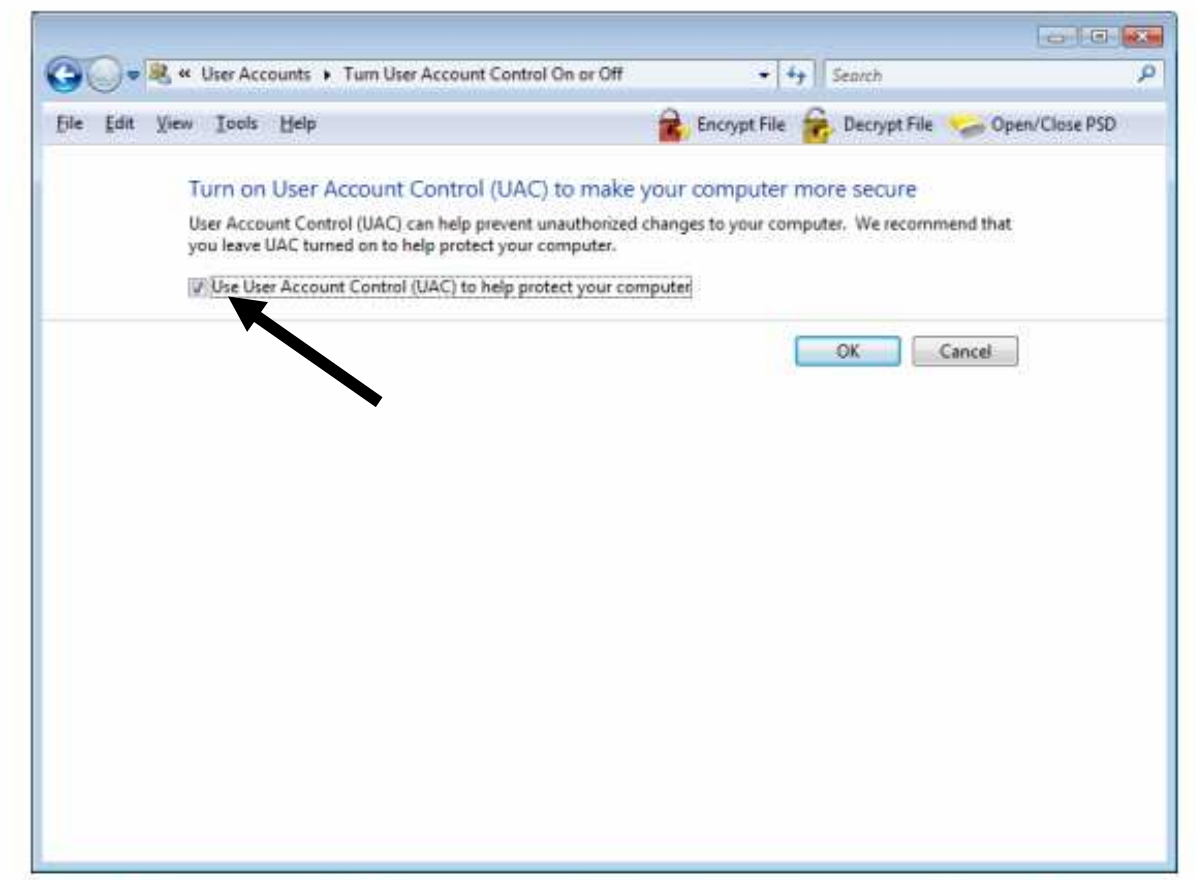

Togli la spunta dal campo indicato. Dovrai spegnere e riaccendere il computer affinchè la modifica abbia effetto.

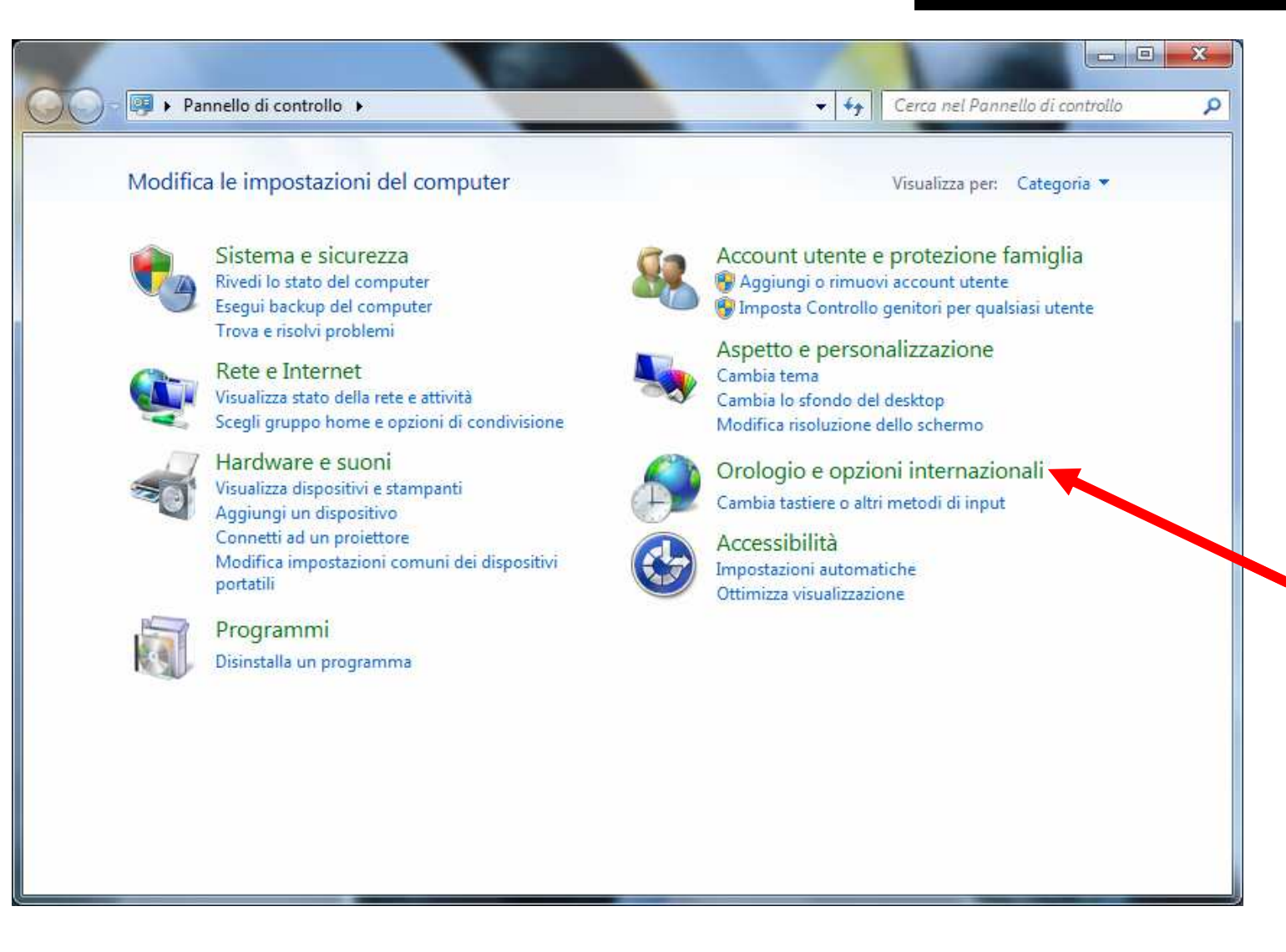

Aprire Pannello di Controllo,Cliccare su Orologio e Opzioni Internazionali

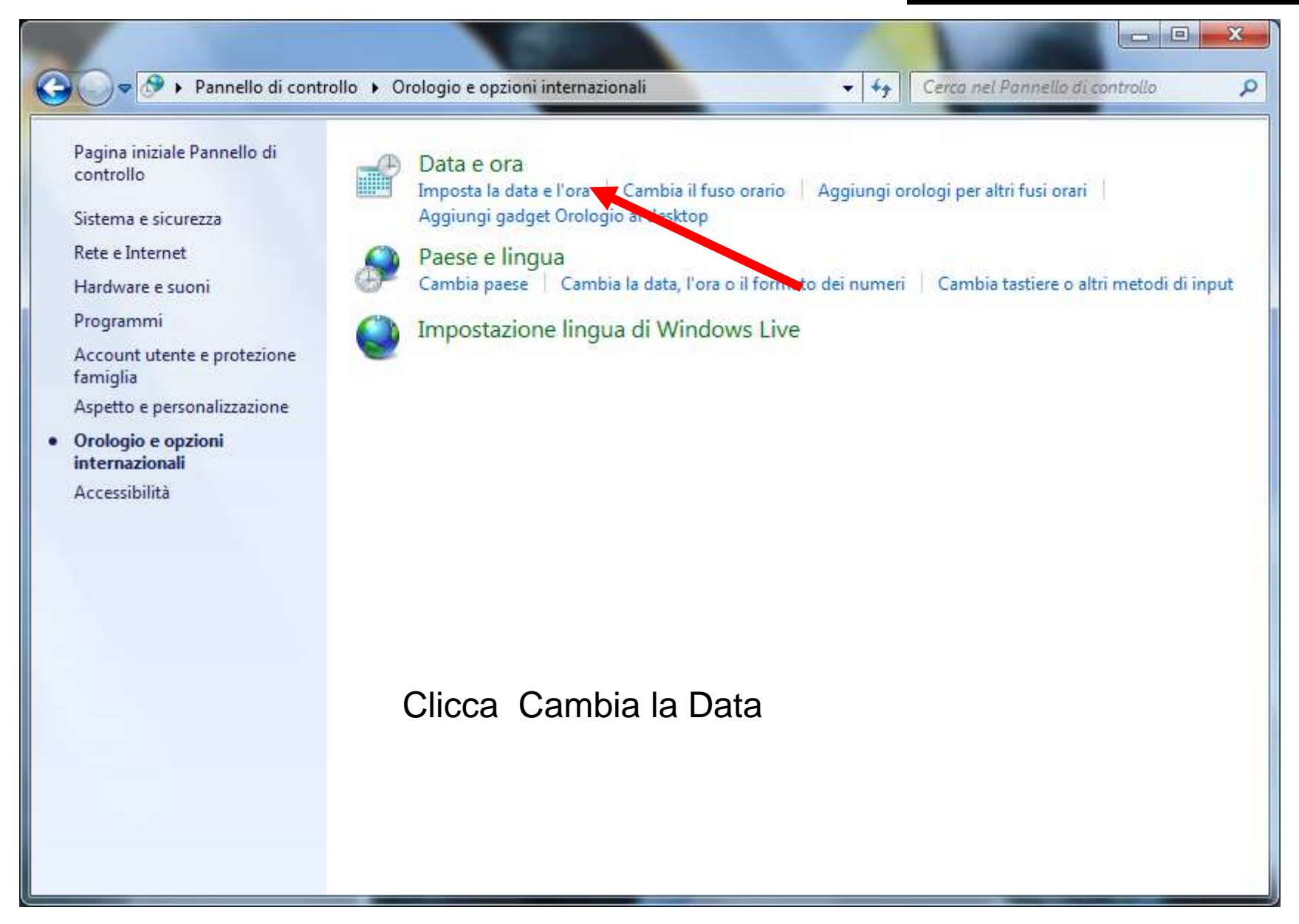

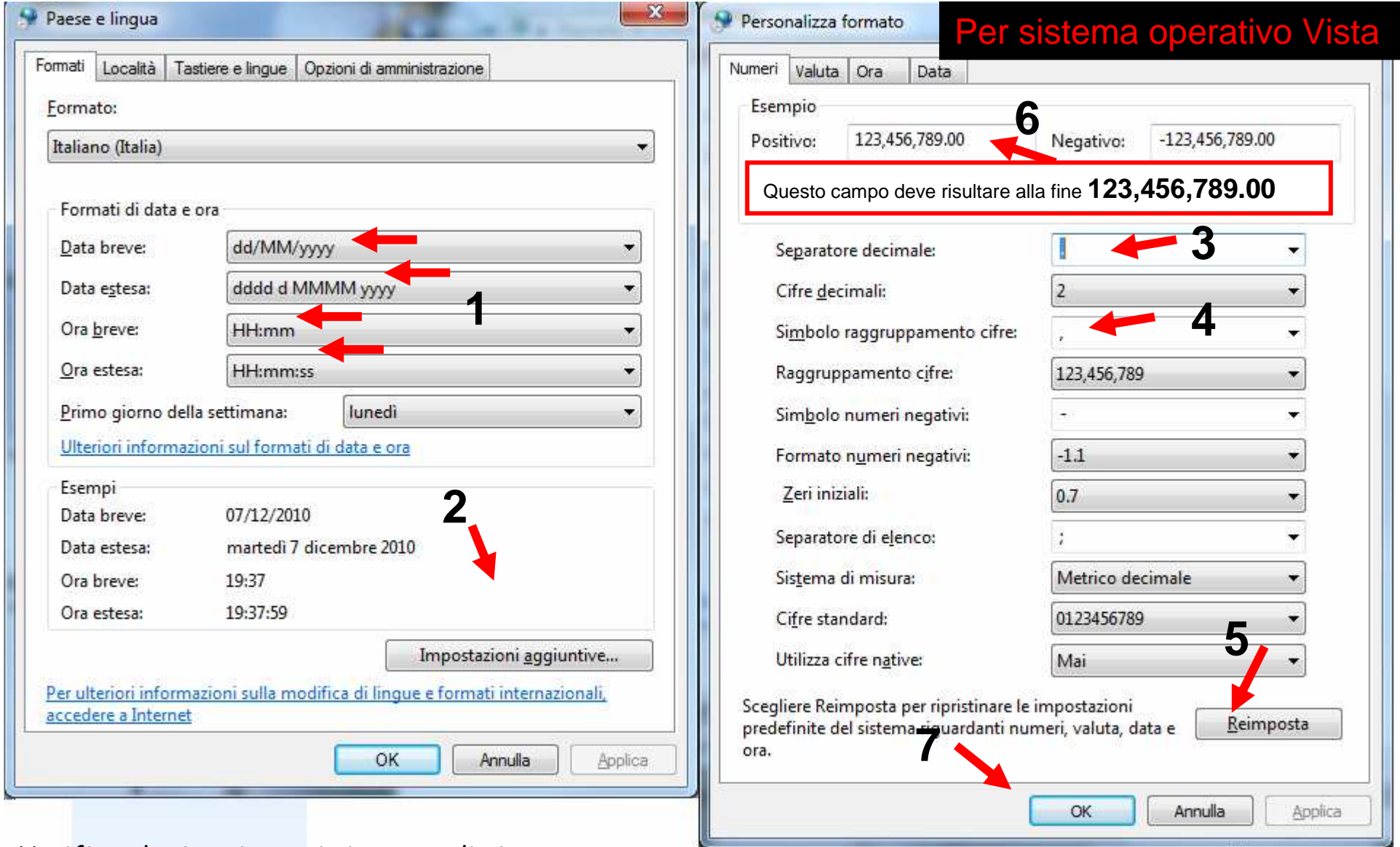

Verifica che i tuoi campi siano uguali ai campi indicati dalla freccia

2. Clicca su Impostazioni Aggiuntive.

3 / 4 Imposta **Punto** come separatore decimale e **Virgola** come Simbolo Raggruppamento Cifre

**COLLEGE** 

5 Clicca APPLICA , 6 verifica che i numeri Positivo e Negativo sian $\mathbf g$ identici ai tuoi.

7 Infine OK

### Se il tuo PC ha sistema operativo SEVEN, segui le seguenti istruzioni :

### Per sistema operativo Seven

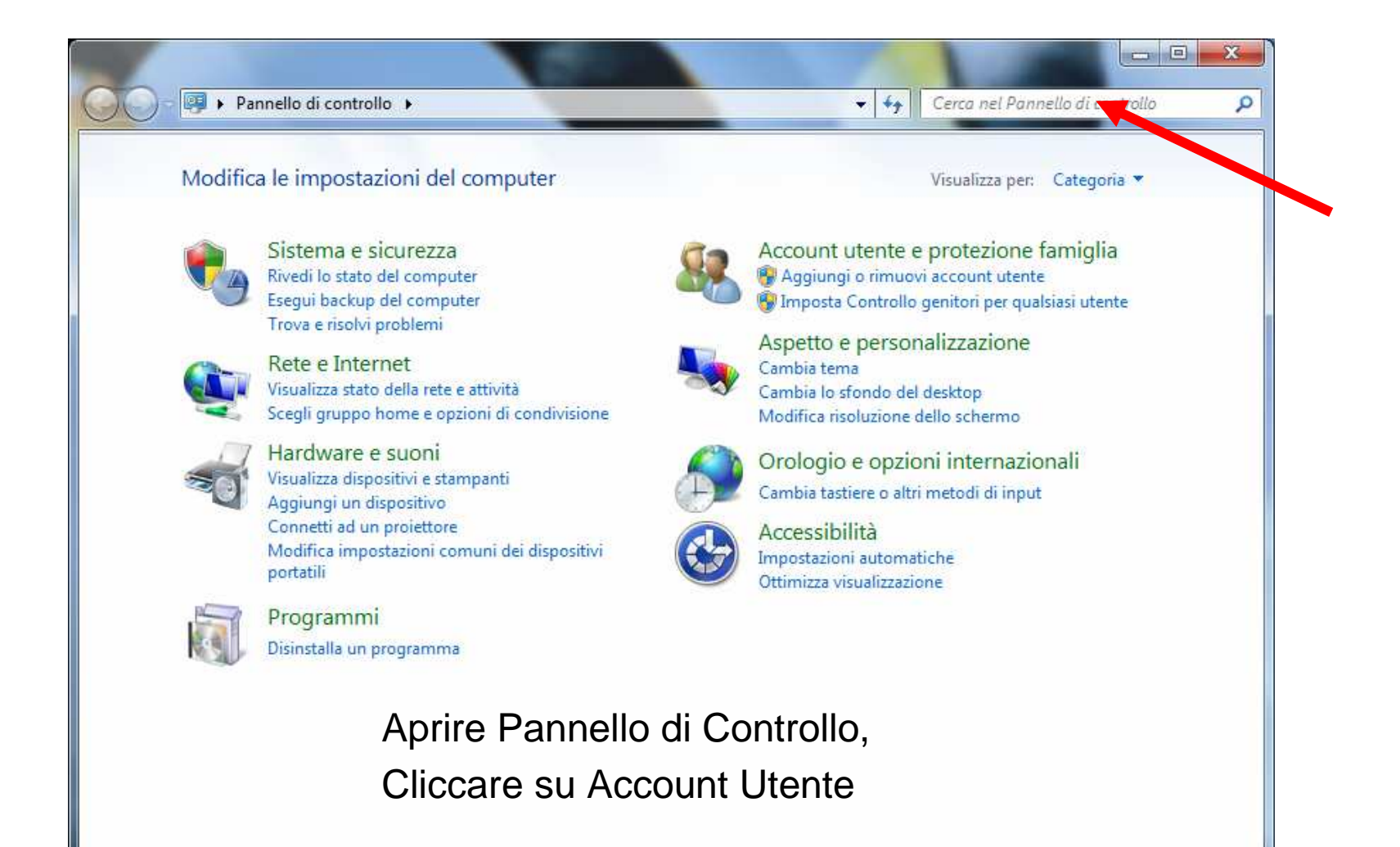

### Per sistema operativo Seven

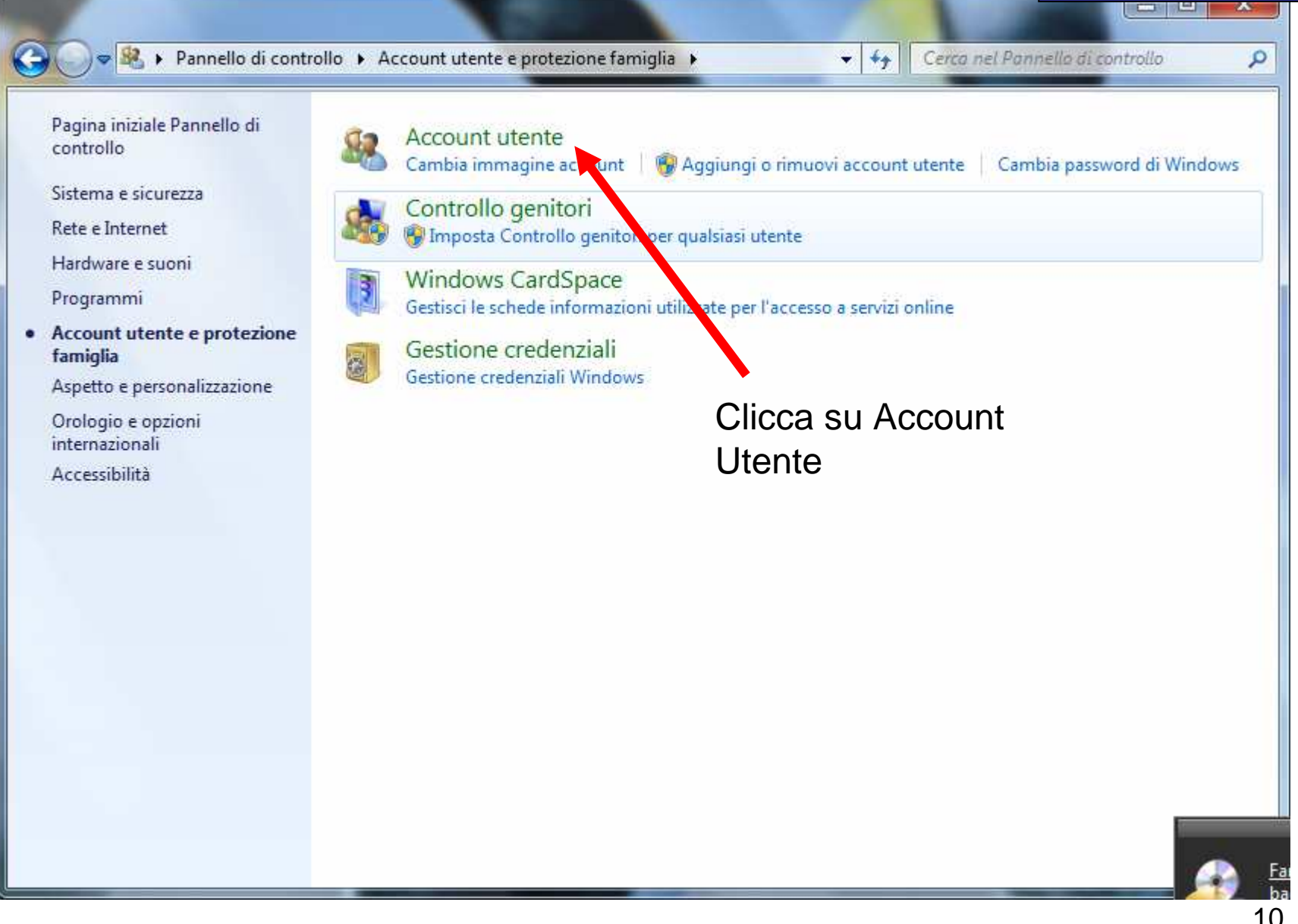

### Per sistema operativo Seven

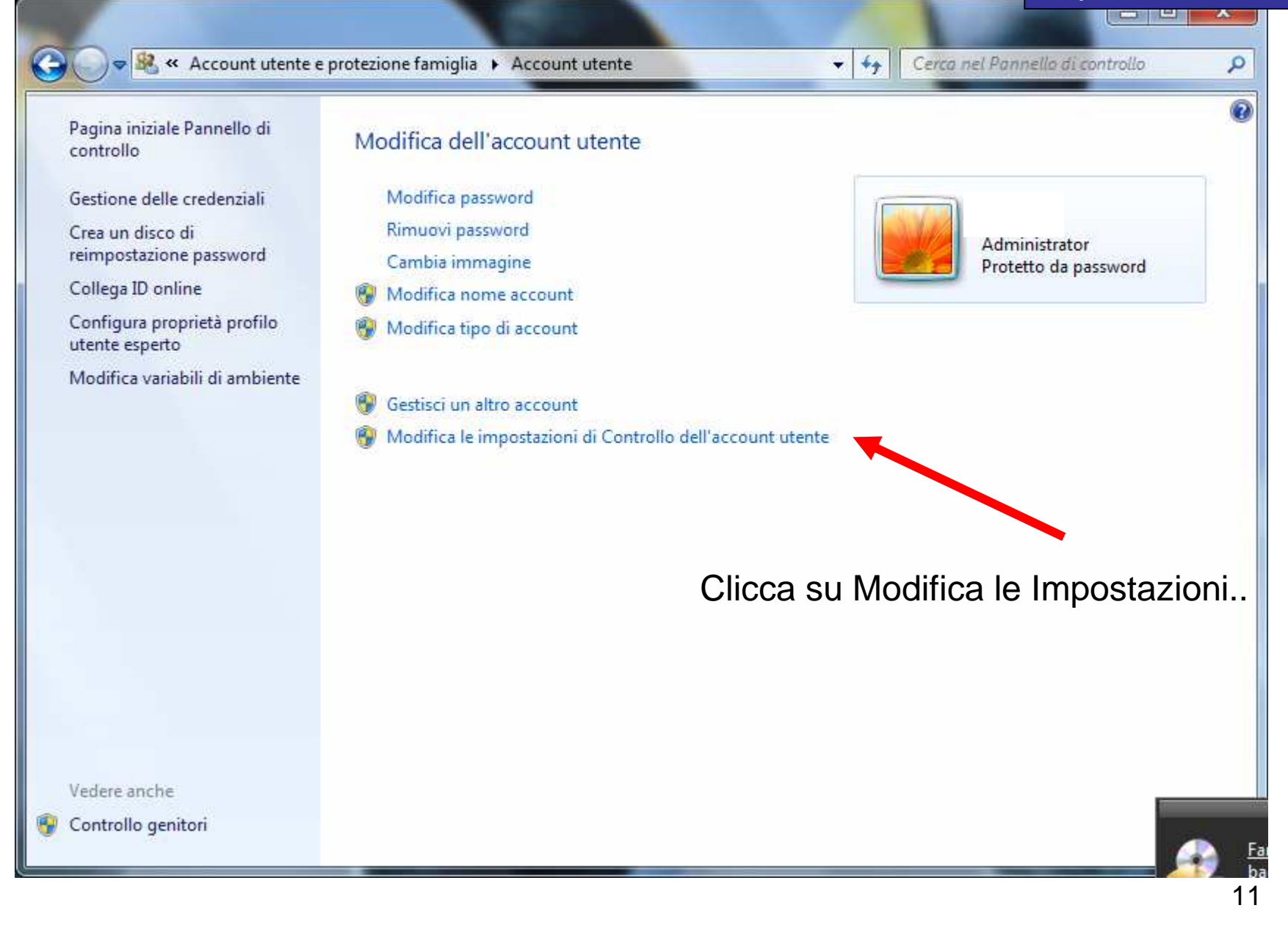

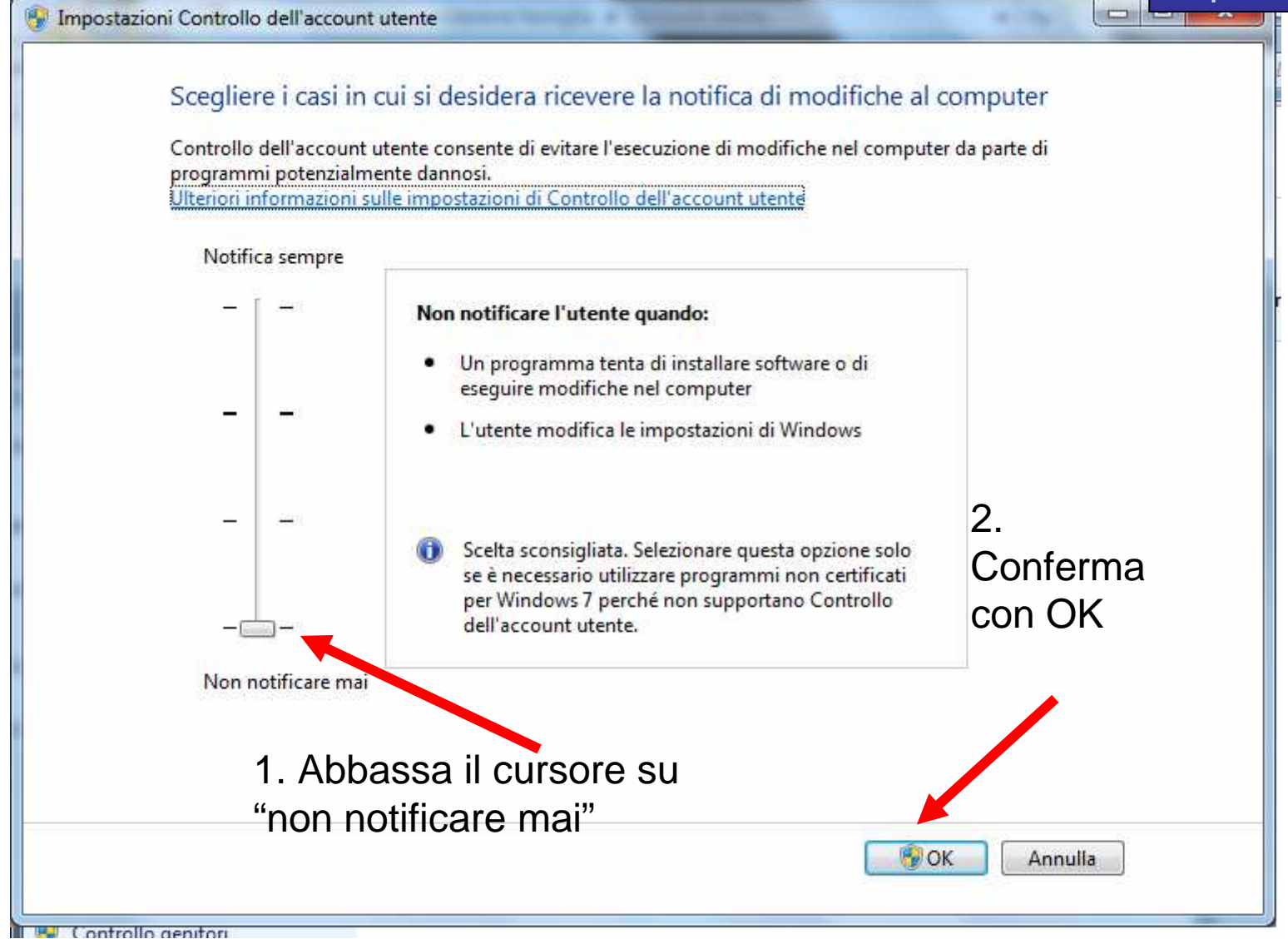

### Per sistema <u>operati</u>vo Seven

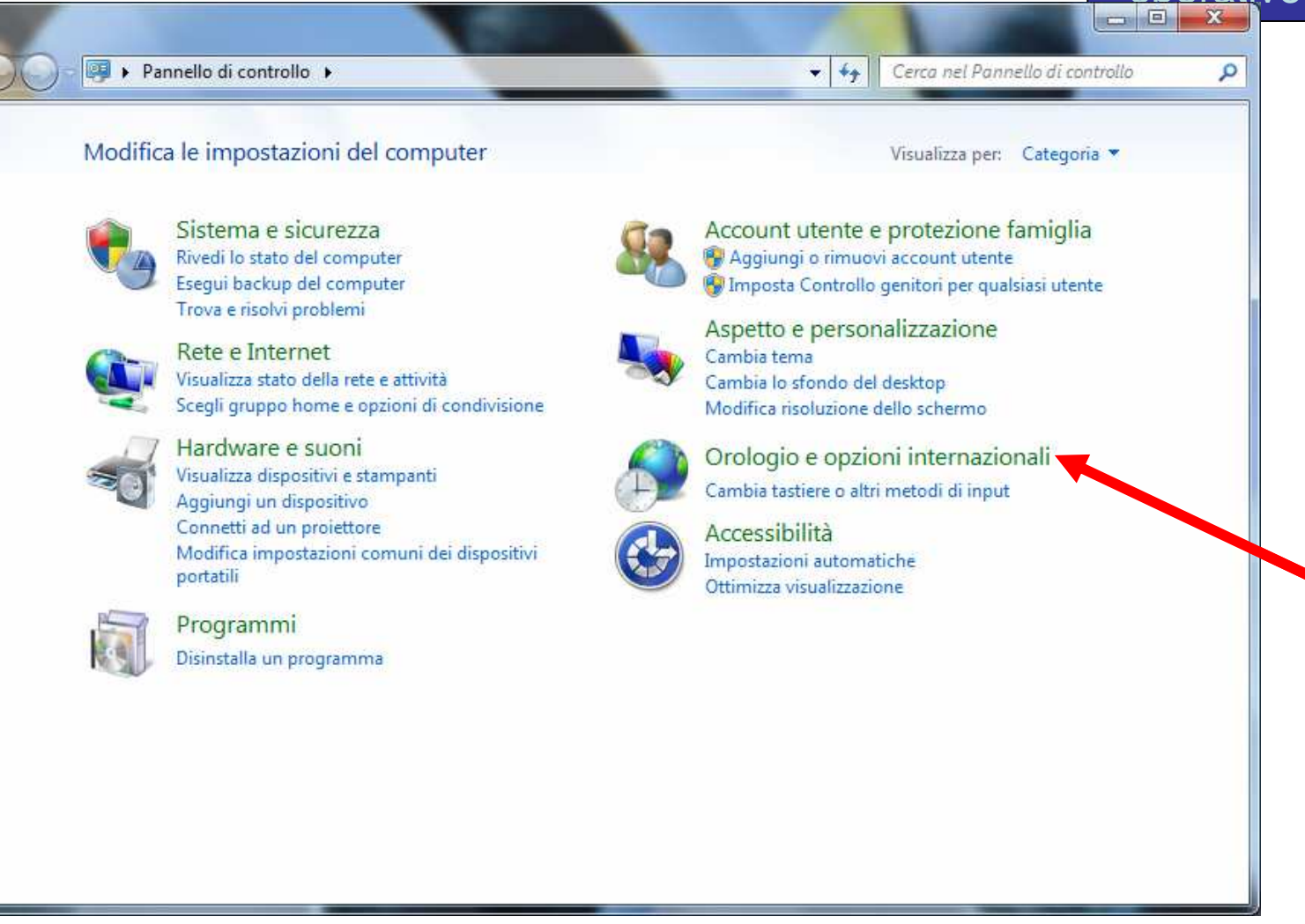

Aprire Pannello di Controllo,Cliccare su Orologio e Opzioni Internazionali

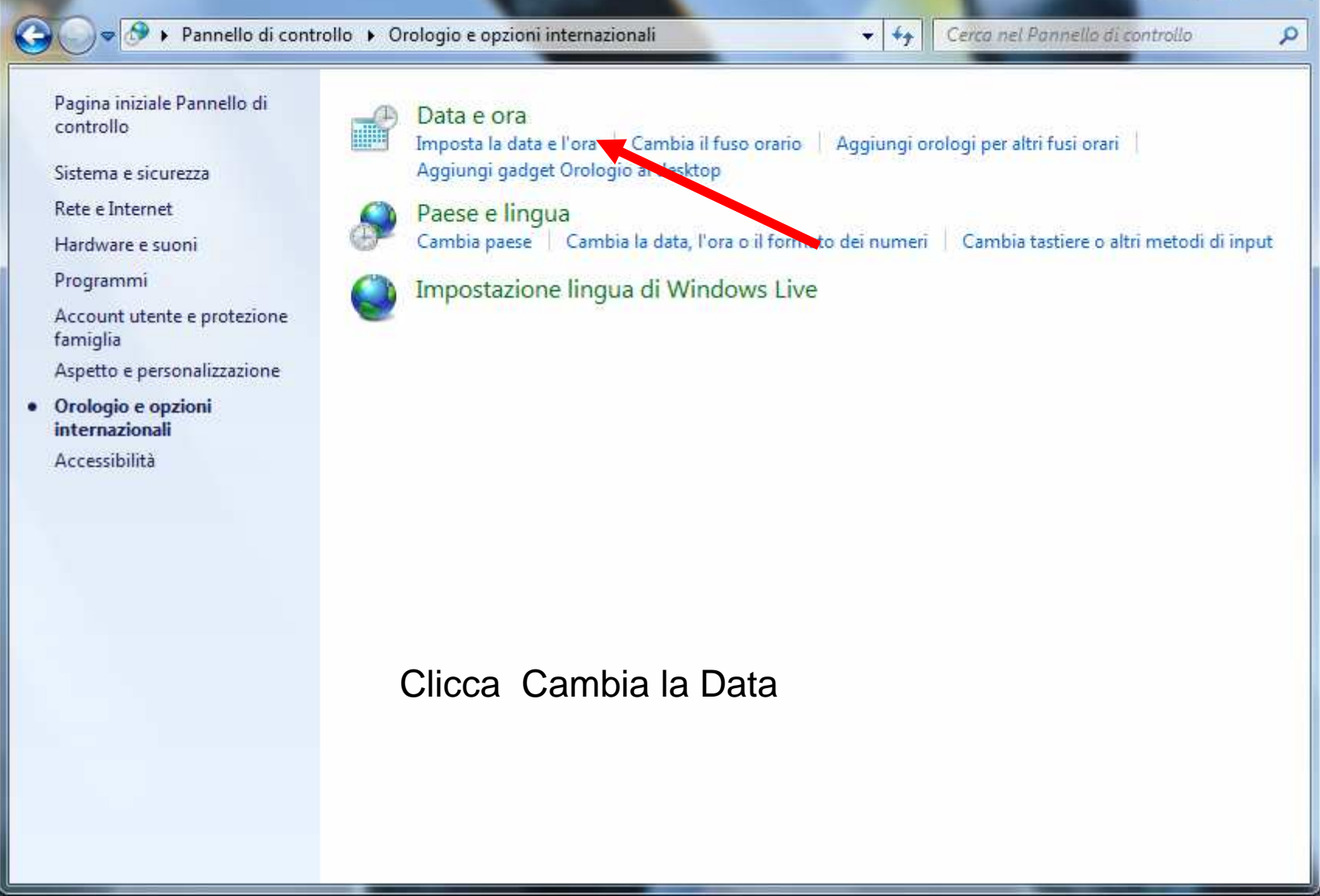

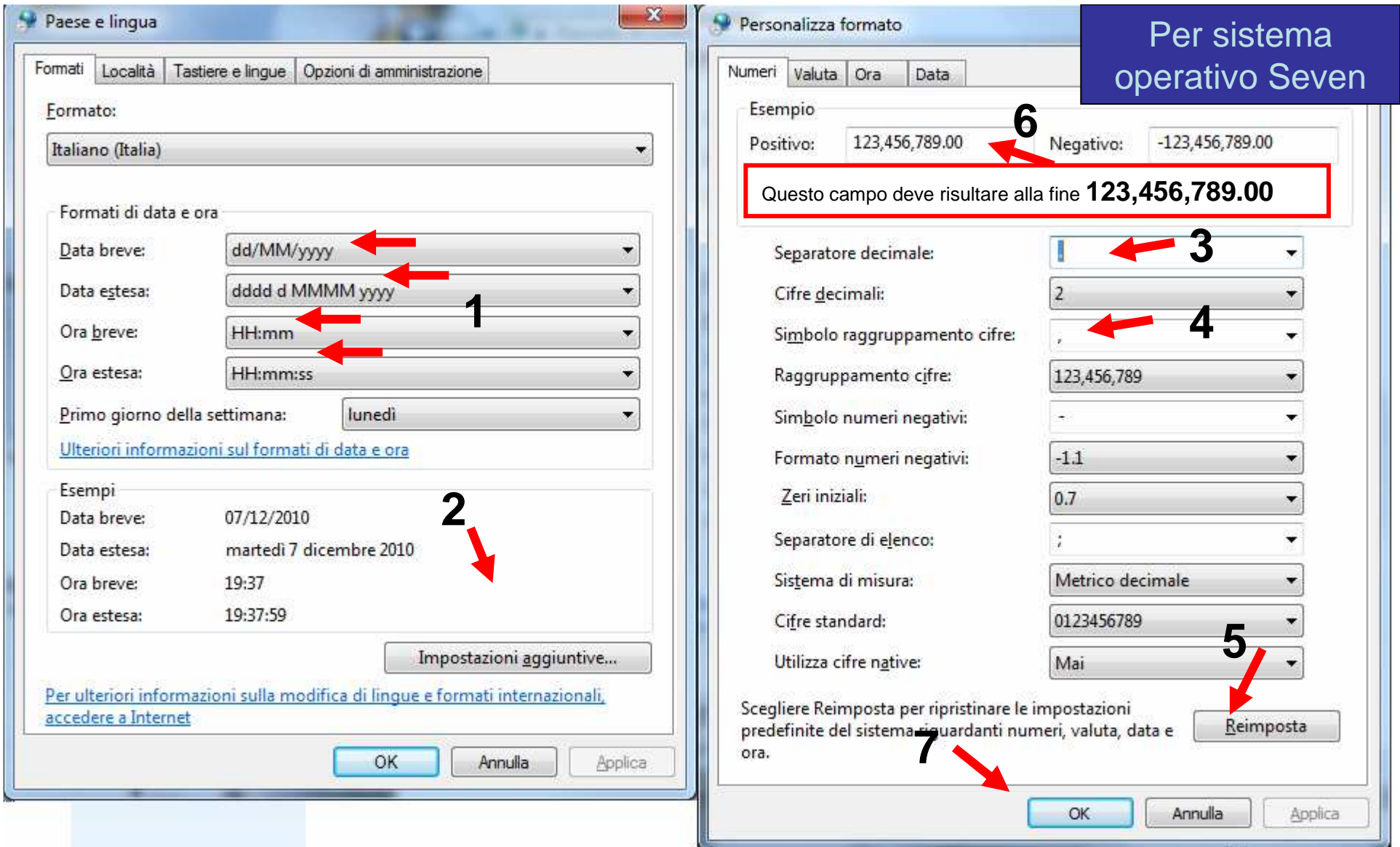

Verifica che i tuoi campi siano uguali ai campi indicati dalla freccia

2. Clicca su Impostazioni Aggiuntive.

3 / 4 Imposta **Punto** come separatore decimale e **Virgola** come Simbolo Raggruppamento Cifre

**COLLEGE** 

5 Clicca APPLICA , 6 verifica che i numeri Positivo e Negativo sia**n**g identici ai tuoi.

7 Infine OK

# IMPORTANTE

Nelle installazioni dei vari programmi necessari per VolT che verranno illustrate nelle pagine prossime,<br>Seven potrebbe mostrare una finestra in cui dice :

il software potrebbe non essere stato installato correttamente.Vuoi installarlo correttamente ?

Rispondere **NO** a questa domanda, dato che il programma invece E' stato installato correttamente.

# Se il tuo PC ha sistema operativo XP Pro o Home, segui le seguenti istruzioni :

# Per XP Home e XP Pro

Apri Pannello di Controllo, quindi Impostazioni internazionali e della lingua e modifica i campi in rosso come specificatoQuesto campo deve

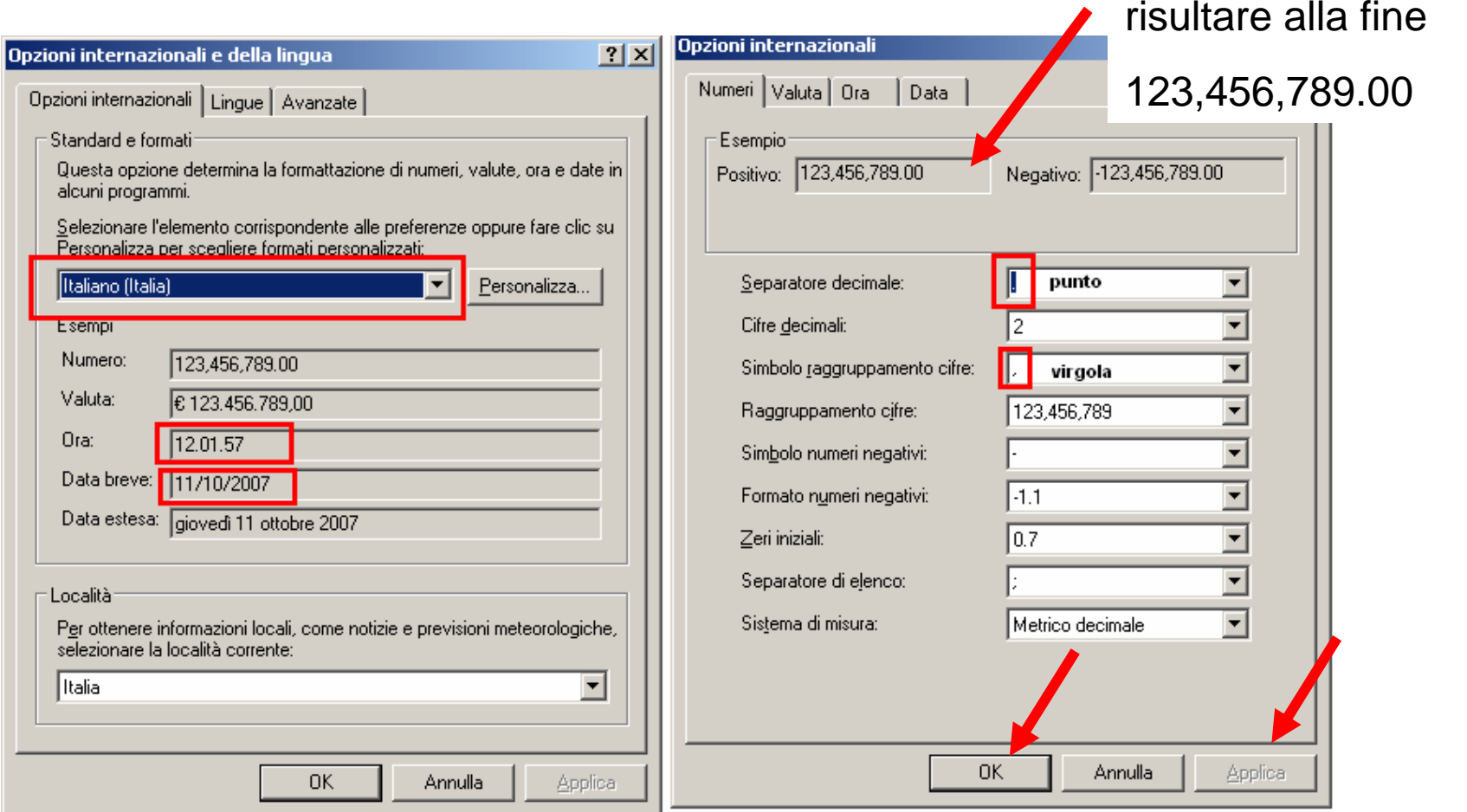

Per essere sicuro che non ci siano problemi di compatibilità nei formati dei numeri decimali e delle date, in Start -Pannello di controllo - Impostazioni internazionali e della lingua controlla che i campi che ho evidenziato in rosso siano uguali a quelli che sono in questa immagine

Nell email spedita di installazione trovi TUTTI i files necessari per installare i vari software necessari per far funzionare VolT.

Spacchettando i file **volt\_per\_interactivebrokers.zip** o v**olt\_per\_visualtrader.zip** trovi una serie di altri files :

- 01 mysql.zip
- 02 Setup MySQL.zip
- 03 Achron.zip

 e altri file .exe che ti saranno richiesti nel corso dell installazione. Se non sai come spacchettare i dati, guarda questa spiegazione :

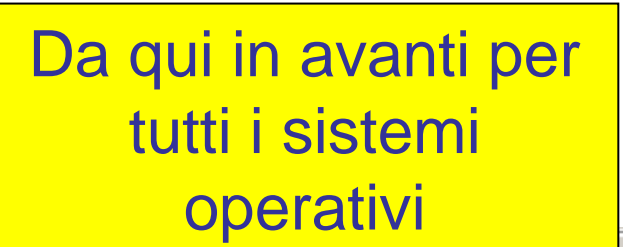

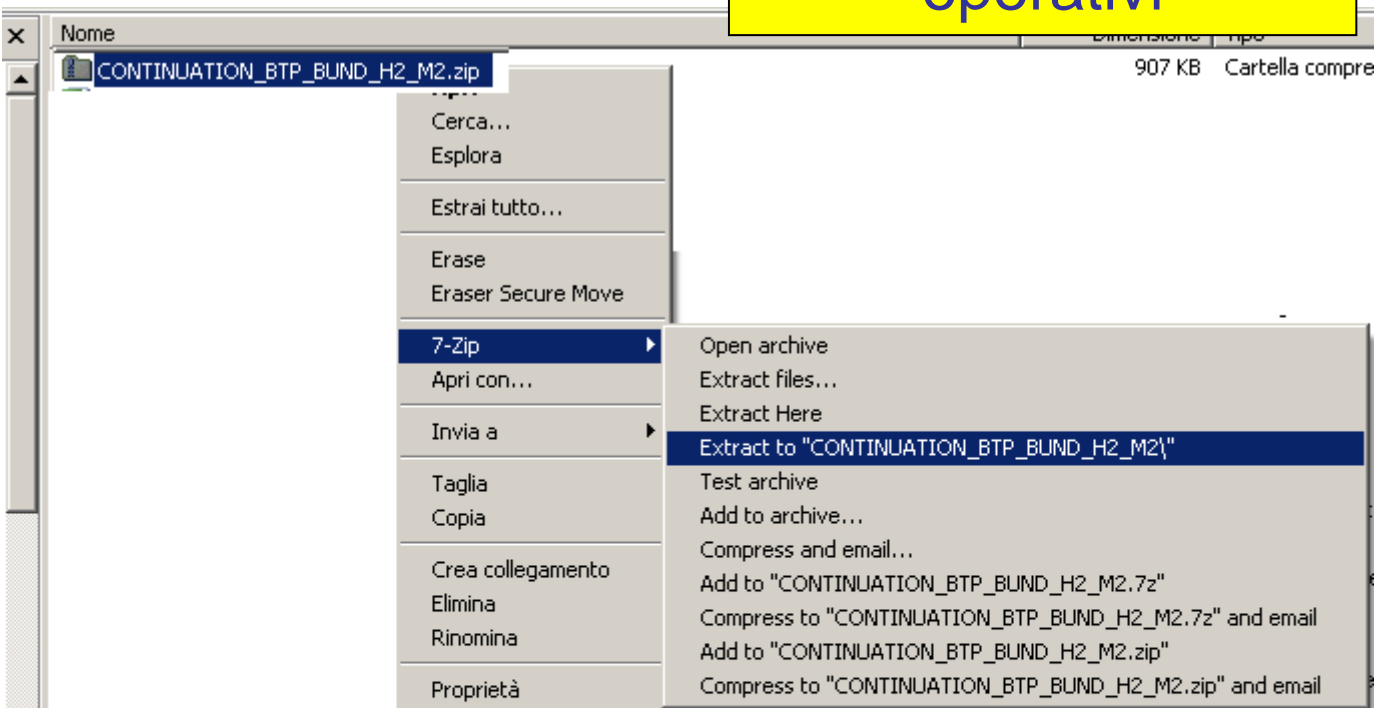

#### ISTRUZIONI PER UNZIPPARE I FILES ZIP E CARICARLI CORRETTAMENTE

Per unzippare un file zip, evidenzialo con il tasto sinistro del mouse, poi premi il tasto destro. Ti uscirà un menu a tendina. Io uso il software gratuito 7z, http://www.7-zip.org/ quindi mi appare una voce 7-zip. All'interno di questa voce ci sono varie possibilità : scelgo quella indicata, che mi permette di estrarre tutti i files contenuti nello zip in una nuova cartella creata ad hoc.

A questo punto, trovero' una nuova cartella con all'interno tutti i files zip.

Tutti i programmi di spacchettamento di dati (ce ne sono molti) prevedono la possibilità di estrarre i files in una nuova directory : cercalo con attenzione nel tuo e scegli quella possibilità. Se hai dubbi , scarica e installa 7-zip e segui le istruzioni indicate nell'immagine di sopra.

### Installiamo MySql

Mysql <sup>è</sup> un software gratuito, quindi caricandolo non si viola nessun copyright.

- 1) Spacchetta il file **01 mysql.zip.** Nella cartella **"01 mysql"** creata individua e lancia il file **Setupinstallazione.exe**
- 2) Andare in C:\MySql\Bin\ ... ed avviare il programma **winmysqladmin.exe** cliccandoci sopra due volte : creare un nuovo account ( User e Password senza troppi vincoli : per default consigliamo il proprio nome come username e password)
- 3) Installare mysqlcc : spacchetta lo zip **02 Setup MySQL.** Nella cartella **"02 setup MySql"** creata, individua e lancia il file **mysqlcc.msi.**

Una volta installato MySqlcc, sul desktop appare un icona con un delfino cliccare due volte a avviare MySqlcc ( icona col delfino ).

4) Si apre ora MySql Control Center.

- Dal menù File selezionare NewName = database Host Name = localhostUser Name = root Cliccare sul pulsante Addposto in basso alla finestra.

5) Cliccare sull'icona/scritta **Database** che appare sulla sinistra Dello schermo col tasto destro del mouse e selezionare Connect.

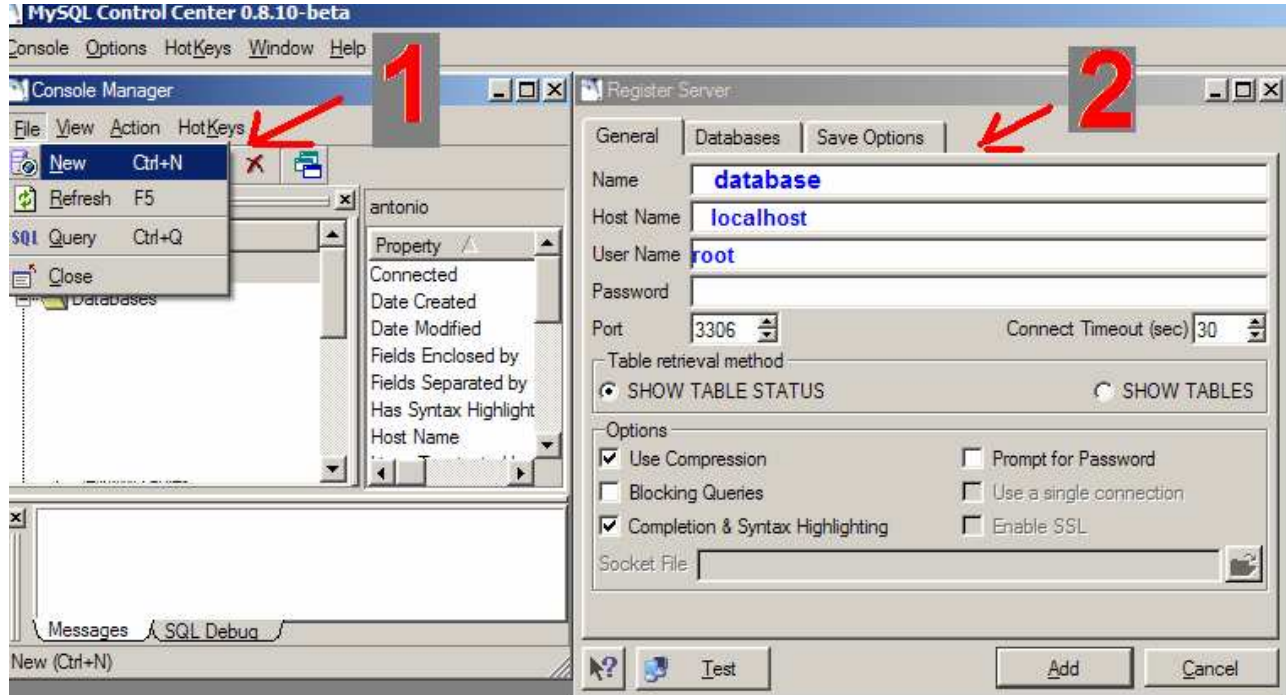

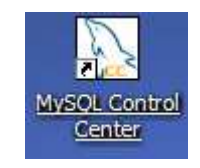

Ora si può chiudere il MySqlcc : per chiudere MySqlControlCenter, dal menu in alto, Console – Exit : rispondere Yes alla domanda "are you sure you want to exit?"

6) Lanciare il file **04DataBaseVolt.Exe** : verràcreata una cartella sotto C:\MySQL\Data\.. contenente i file qui sotto indicati

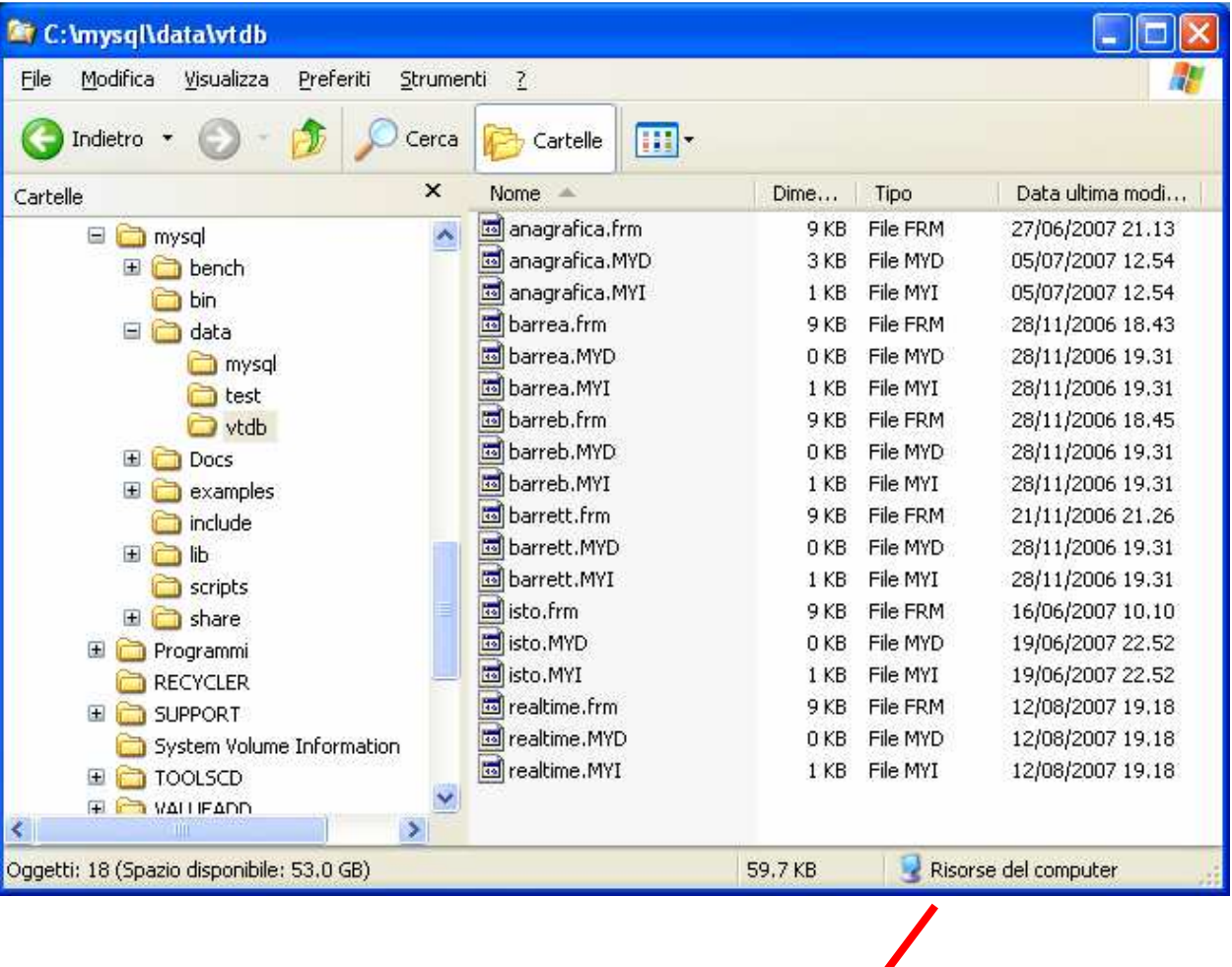

7) installa il file "**04solo anagrafiche.exe**" di cui ti ho mandato il link nell'email

Ora riapriamo Mysql Control Center, cliccando due volte sull'icona con il delfino del desktop.

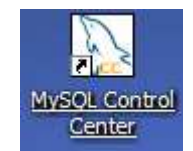

#### MySQL Control Center 0.8.10-beta - [Console Manager] Console Options HotKeys Window Help File View Action HotKeys 唱 IB.  $\mathbf{x}$  $\bullet$  $\| \mathbf{S} \mathbf{Q} \mathbf{I} \|$ 国 database MySQL Servers Property / Value **B**y database Flush tables  $\mathbf{1}$ **E** Databases  $\mathsf g$ Open tables … ∭ mysql Opens 21 0.115 Queries per second avg … ∭altest 407 图 vtdb **B** Connect  $\overline{0}$ - <mark>- ∳</mark>Server Administrat ■ Drop Database  $\overline{2}$ · Ser Administratio 58 min 47 sec New Window from Here ⊾ diventa verde **D** vtdb

8) attiviamo vtdb : click destro su VTDB, e poi CONNECT : vtdb diventa verde

cliccare sull'X a destra in alto e uscire da Mysql.

### Installiamo Automachron

9) aprire la **cartella 03 Achron** e installare Achron5.exe : questo software è un sincronizzatore dell'orologio di sistema, freeware Questo programmino è necessario in quanto i priceprividers( IB e VolT) non mandano il timestamp (ossia l'orario) tra i loro flussi dati, quindi ogni singolo trade, o cambiamento di bid e ask sono salvati sul database Mysql con l'orario del PC . se il PC ha un

inserimenti di databases di altri uten

#### orario errato, i dati che vengono salvetti sono que servers che si possono usare : io uso il correzioni, modifiche o normalmente il secondo. Sul web si trovano altri indirizzi ugualmente validi.

Dopo aver cliccato su achron5.exe,  $\epsilon$   $\mathbf{h}$   $\mathbf{b}$   $\mathbf{b}$   $\mathbf{c}$   $\mathbf{b}$   $\mathbf{c}$   $\mathbf{b}$   $\mathbf{d}$ . Una volta conclusa l'installazione, lanciare il programm<br>
seguire le istruzioni per i settings in questo modo seguire le istruzioni per i settings inc $\Box$  time-b.nist.gov

Automachron correggerà il clock del computer ogni 20 secondi, allineandolo a un orologio atomico. Automachron in questo modo si aprirà in modo automatico, e la sua iconcina (due computer gialli) comparirà in basso a destra : facendo click destra del mouse e poi Proprietà si può accedere ai settings.

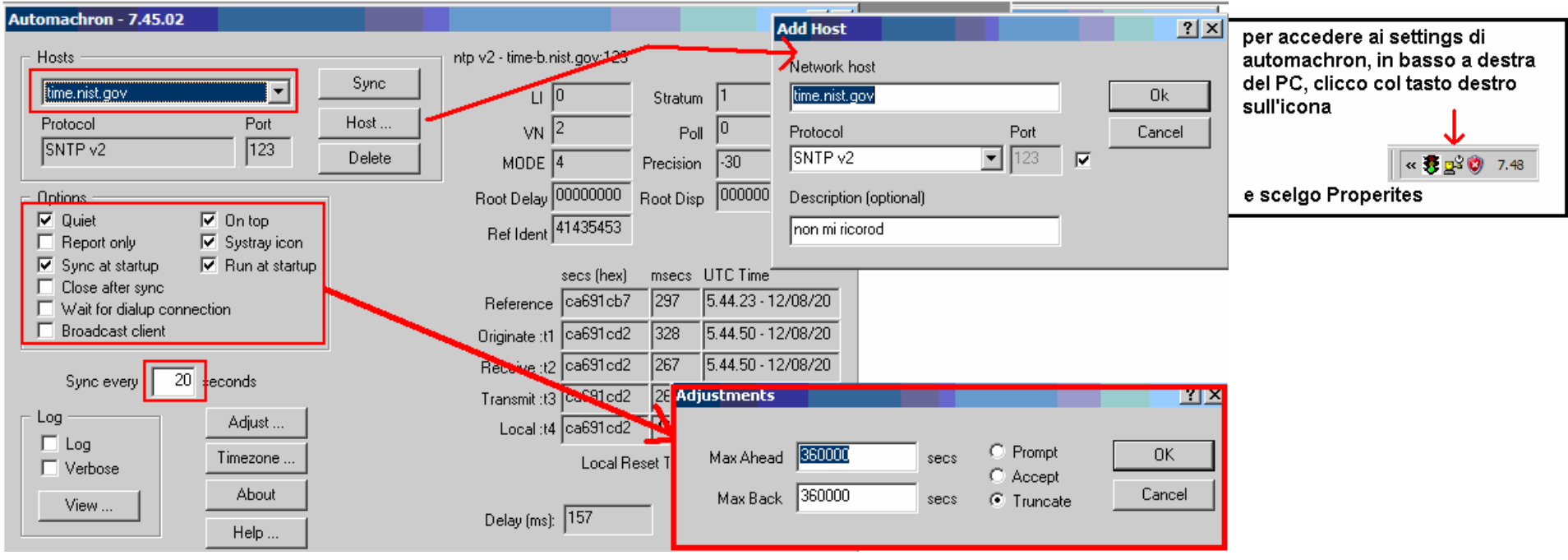

22**Io uso normalmente time.nist.gov o ntp2.ien.it . Sul web si possono trovare altri indirizzi ugualmente validi**

#### Ora carichiamo Volume Trading !

#### 10) Lancia il file **05FileSistema.exe**

11) Lancia il file **VolTsetup\_1\_0\_0\_24 IB.exe** oppure **VolTsetup\_1\_0\_0\_24VT.exe,** <sup>a</sup> seconda che tu abbia come fornitore di prezzi InteractiveBrokers (VolTsetup\_IB.exe) oppure VisualTrader (versione Traderlink, oppure T3 intesa oppure Directa : VolTsetup\_VT.exe)

12) Installa infine l'ultima versione di Volt : il nome del file è simile a questo : **VOlT\_46\_237\_101.exe**, anche se i numeri sono sicuramente diversi. Trovi il link per scaricarla nell'email che ti ho mandato.

# 13) Autenticazione del softwarecome caricare la chiave

Volt Key register <sup>è</sup> il programma che permette di attivare VolT : una volta installato VolT, questo èinfatti inutilizzabile finchè non viene attivato.

L'attivazione avviene tramite una chiave che è contenuta in un file txt spedito all'utente.

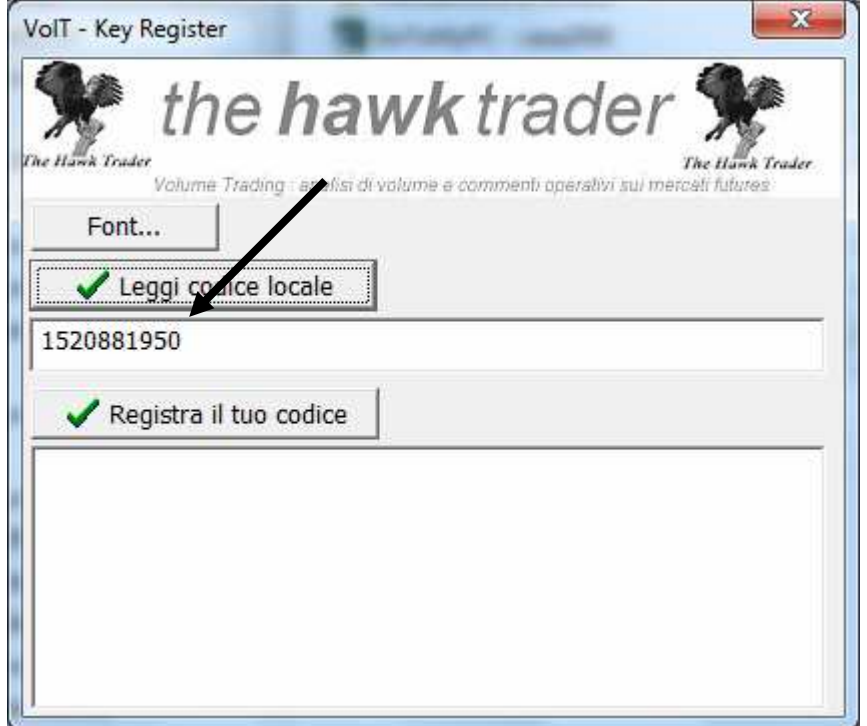

Autenticazione del software : Lancia il programma **VolTKeyRegister.exe** che trovi in Start/programmi/VolT e cliccare in "Leggi Codice Locale" : inviami per email il codice che compare nel campo 1.

Io ti inviero' per email un file txt.

SE IL COMPUTER VIENE FORMATTATO O VIENE REINSTALLATO WINDOWS, CAMBIA IL <sub>24</sub> CODICE LOCALE E QUINDI OCCORRERA' RICHIEDERE UNA NUOVA CHIAVE !

# VolT Key Register

La chiave è un file in formato txt che viene inviato per email.

### Key Paolo Rossi 1m CPU 152088950 scad 21\_12\_10

- Una volta ricevuta l'email con la chiave, è fondamentale seguire questa procedura per una corretta installazione :
- Salvare il file con la chiave sul proprio PC. Molti programmi di posta elettronica 1) Salvare il file con la chiave sul proprio PC. Molti programmi di posta elettronica<br>consentono di aprire direttamente il file all'interno del programma stesso : così facendo<br>però spesso la chiave viene riprodotta in modo
- 2) Una volta salvata sul PC, cliccare sul file e aprirlo con Blocco Note : per fare ciò, cliccare sul file con il tasto destro del mouse : apparirà questa finestra : scegliere BLOCCO NOTE

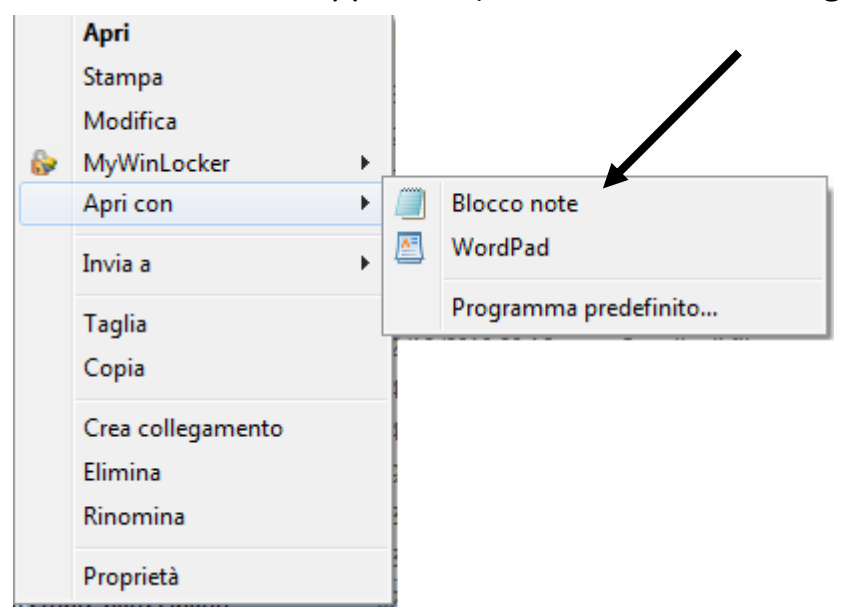

Key Paolo Rossi 1m CPU 152088950 scad 21 12 10 - Blocco note

File Modifica Formato Visualizza ?

//=>jv:n6\*n1FNV?fn6+3A-#+61GOW7gow pf-2+3;CKW\_g9w p+1\$94<D2T\hpx ╇ ,<br>54<D<del>iT\dlt98.μ!719AM∪]>mu}8:"\*19,IU],mu\$-.."32.BJRZbnv∾π|'/2κ=\\</del>

Questo file deve essere aperto usando BlockNotes di Windows. Il codice d'abilitazione è compreso tra "//=>" e "<=\\" e deve essere copiato in tutta la sua lunghezza usando Copy and Paste (non copiata manualmente!) sul VolTKey Register nella finestra inferiore.

Se per esempio il codice è //=>abcdefqhilm<=\\ la parte da copiare sarà abcdefqhilm

Dopo averlo copiato, premi Registra il Tuo Codice : apparirà una finestra di conferma con la data di scadenza. VolT è ora attivato e può essere usato fino alla scadenza.

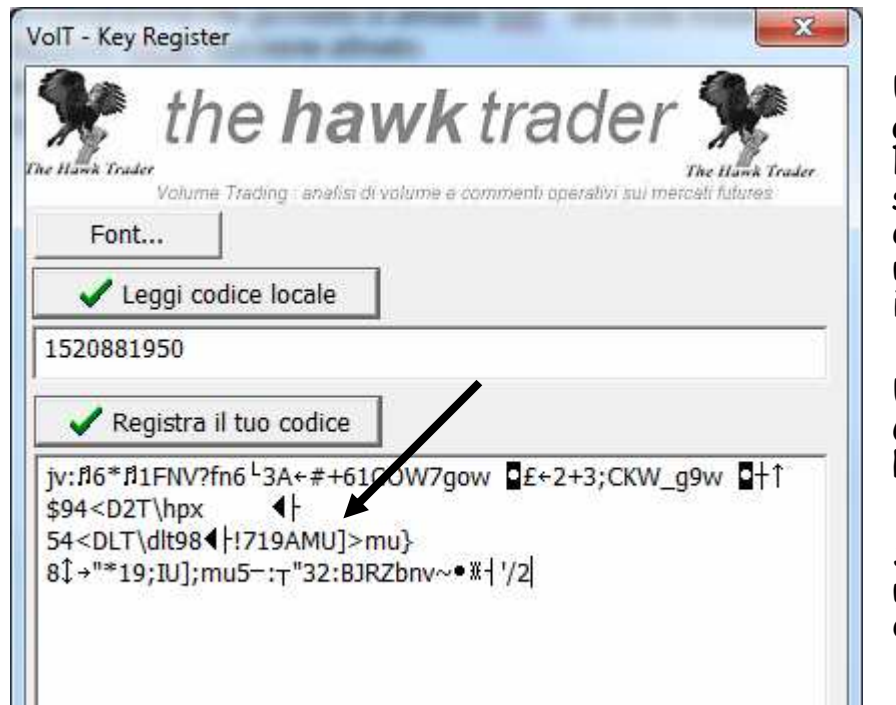

Una volta aperto il tile txt, compare nella forma<br>grafica indicata qui sopra : all'interno sono contenute<br>le istruzioni. La parte più importante riguarda le<br>specifiche sulla chiave da copiare. Esse sono ben<br>evidenziate in indicato dalla freccia blu.

Una volta evidenziato, e cliccato Ctrl C (o ModificaCopia) va copiato in VolT Key register nel campo REGISTRA IL TUO CODICE.

Se la procedura è effettuata correttamente, uscirà una finestra indicante la scadenza finale dell'attivazione

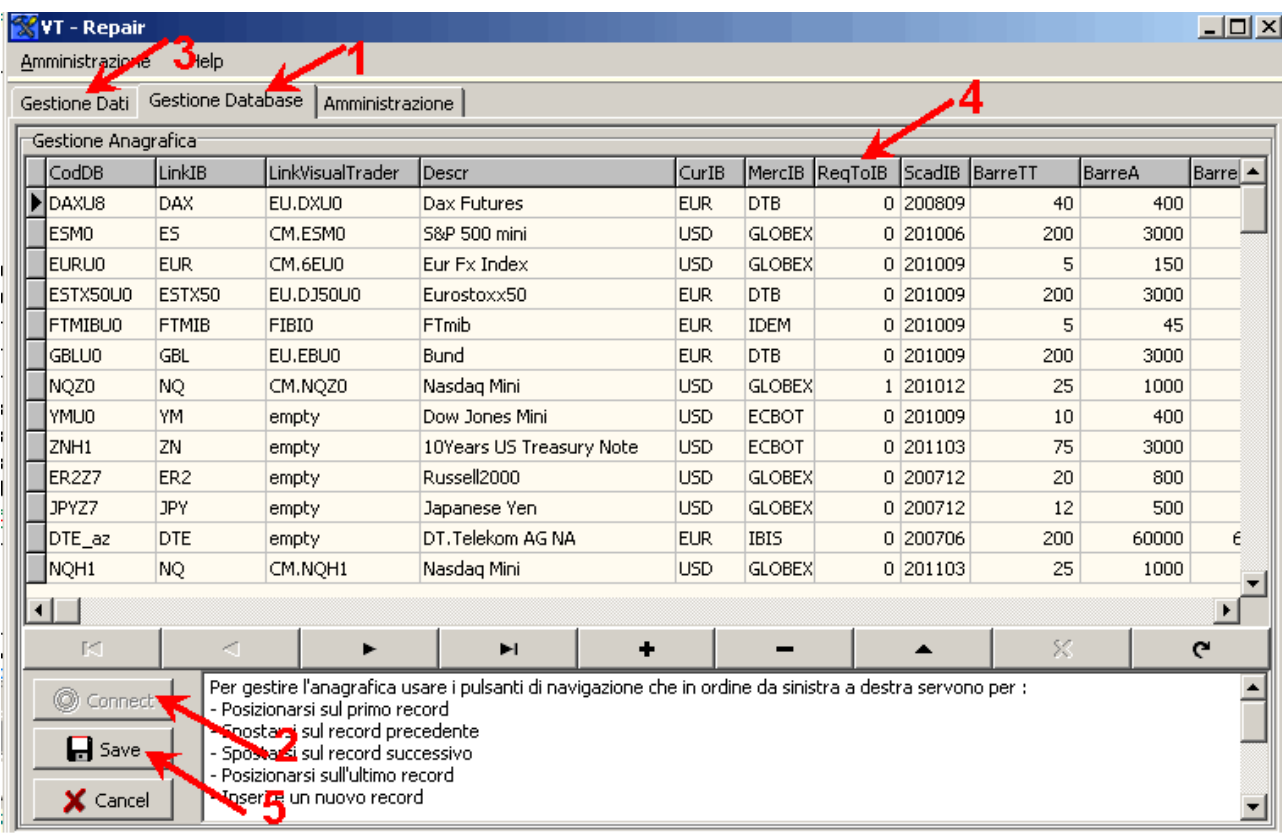

# **Mio consiglio**

metti 1 solo sui prodotti che intendi seguire effettivamente inizialmente.

Per esempio, se segui i futures EU, metti dax stoxx (estx50) bund (gbl), miniSP (es), eur.

Ricorda di attivare, tra i futures disponibili, la scadenza giusta : H1 marzo, M1 giugno, U1 settembre, Z1 dicembre. In caso di dubbio, contattami.

14) Ora modifichiamo **l'anagrafica per attivare o disattivare lo scaricamento di dati da IB o VisualTrader** (vedi immagini nelle pagine seguenti)

Avviare **Riparavolt** (icona sul desktop oppure da Start / Programmi / Volt)

- 1. Selezionare il Tab GESTIONE DATABASE
- 2. Cliccare su CONNECT

3. Cliccare sull intestazione della prima colonna, in modo che i campi siano ordinati alfabeticamente

4. sulla colonna ReqToIb, scegliere i futures/azioni che si intende scaricare : mettendo 1, si scaricano.

Mettendo 0, non si scaricano. Consiglio inizialmente si scegliere solo i prodotti che effettivamente si intende seguire. C'è infatti sempre tempo per aggiungere altri futures/azioni in seguito.

Sui futures ci sono tutte le scadenze trimestrali prossime : scegliere quella opportuna (dovrebbe essere l'unica con 1).

5. Una volta finito, prima di uscire premere SAVE, altrimenti i cambiamenti vengono perduti.

Se il prodotto scelto non ha il flusso realtime dal tuo price provider, è inutile mettere 1 !

A questo punto, Mysql funziona, VolT <sup>è</sup> stato caricato e pronto ad essere usato.

**Se il tuo price provider è Visual Trader (o T3 o Directa), continua a leggere qui di seguito**

**Se il tuo price provider è InteractiveBrokers, continua a pagina 35 di questo documento**

Prima di lanciare VolT, è necessario che Visual Trader (o Directa o T3) oppure Interactive Brokers siano aperti. Infatti se non sono aperti non arriva il flusso dati e quindi VolT non pu<sup>ò</sup> funzionare.

Visual Trader : occorre controllare che il pulsante OpenVT, che si trova nella barra dei menu principale in alto sia schiacciato (sfondo grigio chiaro) : Open VT permette di interfacciare VisualTrader con VolT. Non è necessario che su VisualTrader sia visibili i titoli che si vuole chartare con VolT, in quanto il flusso tra i due softwares <sup>è</sup> attivo comunque.

Con VT aperto, si può ora lanciare il VolT Server.

Cliccando sull'icona presente sul desktop, si lancia VolT server.

VolTserver <sup>è</sup> un programmino molto leggero (4 MB) che lavora silenziosamente in background : prende i trades e il book che arrivano dalla fonte dati e li salva su MySql.

Dopo averlo lanciato, VolTserver si connette alla fonte dati (IB o VT) : in basso vicino all'orologio compare un'icona. Passandoci sopra con il mouse, si vede subito se VolTserverrisulta connesso oppure no.

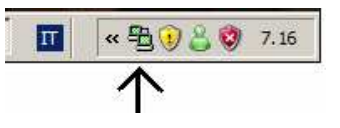

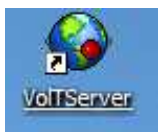

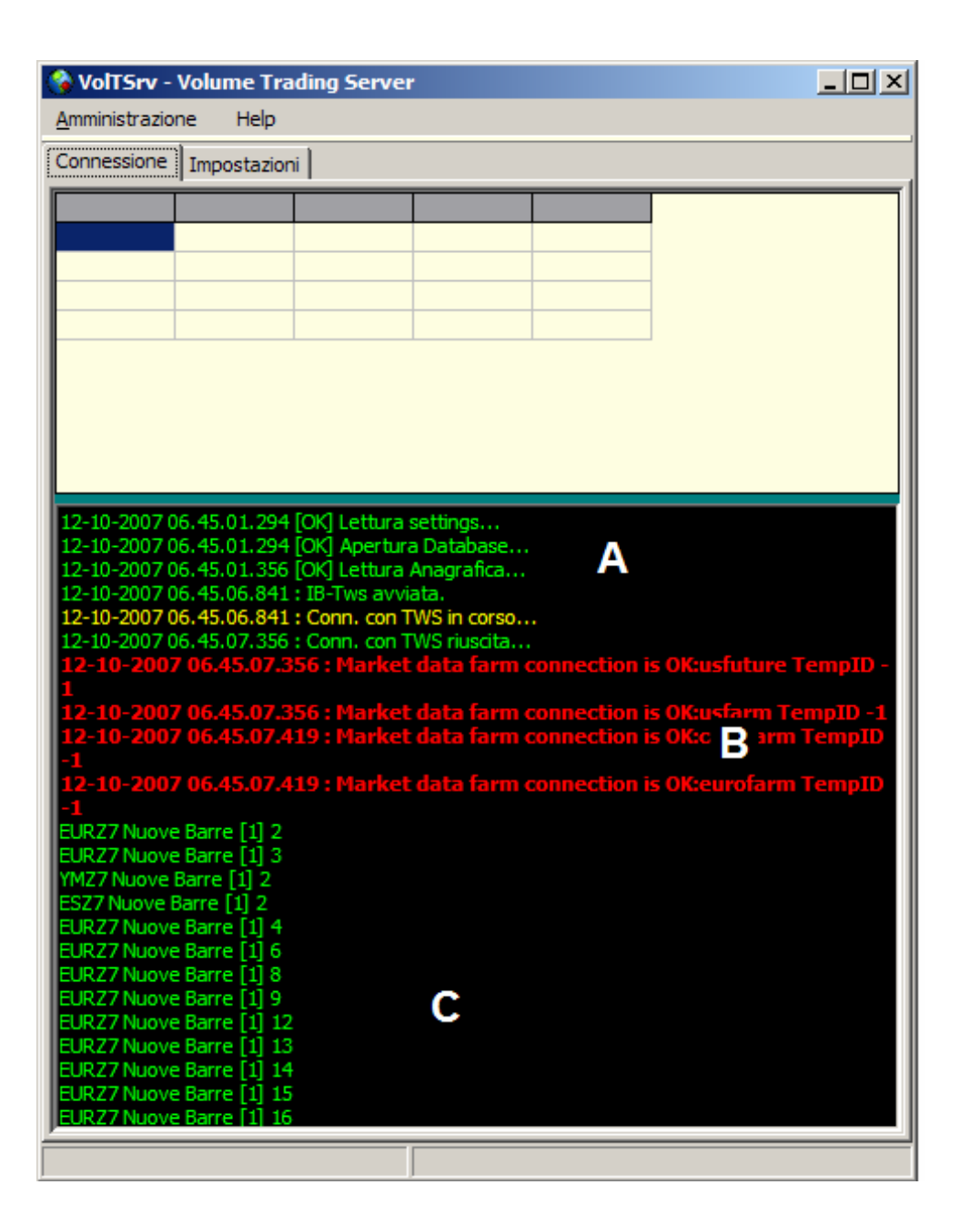

# Per Utenti Visualtrader

**Proviamo ora a cliccare due volte sull'icona** 

**vicino al clock del PC.** 

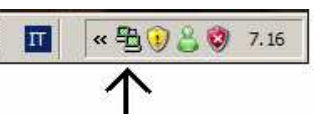

#### **Si apre la finestra principale di voltServer**

**A** : indica lo stato della connessione. Quella mostrata è la connessione con IB. Nel caso di VT, compaiono le scritte

> Visual Trader attivo Conn con VISUALTRADER riuscita VISUAL TRADER : Realtime Start

**B :** indica i server di scaricamento dati per InteractiveBrokers. Se usi VisualTrader, non ci sono questi campi B

**C :** ogni nuova barra che viene creata, viene indicata qui sotto. Facendo Page Down sulla tastiera, puoi scorrere fino alla fine e vedere man mano quali strumenti stanno aggiornandosi. E' questa la prova del nove che il sistema è correttamente collegato e sta scaricando i dati.

# Per Utenti Visualtrader

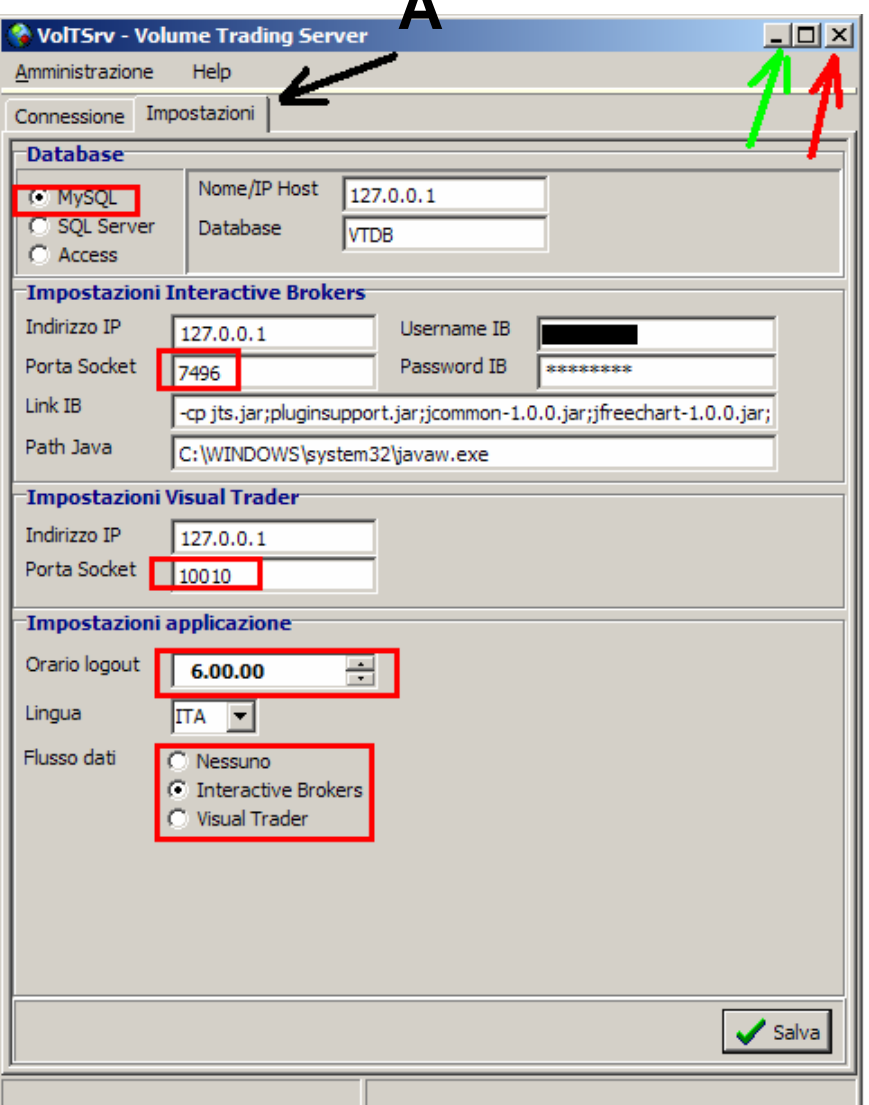

**A**

Cliccando sul tab indicato dalla freccia A, entri nelle **IMPOSTAZIONI**.

 Controlla che i campi col rettangolo rosso siano uguali a quelli presenti in questa immagine.

Le uniche cose che dovresti probabilmente modificare sono :

 Username IB e Password IB : inserisci quelli che usi per fare il log in a InteractiveBrokers.

Flusso dati (ultima voce in basso) : controlla che sia fleggato VisualTrader.

Quindi salva (in basso a destra)

#### **AVVERTENZA IMPORTANTE**

ricordati che per uscire da questa schermata, devi cliccare sul pulsante  $\boxed{\phantom{a}}$  indicato dalla **freccia verde** : in questo modo VolTServer verrà iconizzato e potrai sempre riaprirlo dall'icona vicino all'orologio del PC.

Cliccando invece su  $\mathbb{E}$ , (freccia rossa) chiudi definitivamente VolTserver : quindi nessun dato verrà poi scritto sull'archivio Mysql ! Prima di chiudere la fase di scrittura, ti verrà comunque proposto un avviso : se rispondi SI, il server verràchiuso, altrimenti hai la possibilità di negare la chiusura.

# **VolT Client**

VolT Client è il software di visualizzazione dei grafici.

Prima di lanciare il client, controlla che il server sia aperto e connesso (trovi l'icona in basso vicino al clock del PC).

Per lanciare VolT Client, clicca su questa icona presente sul desktop.

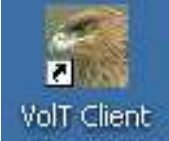

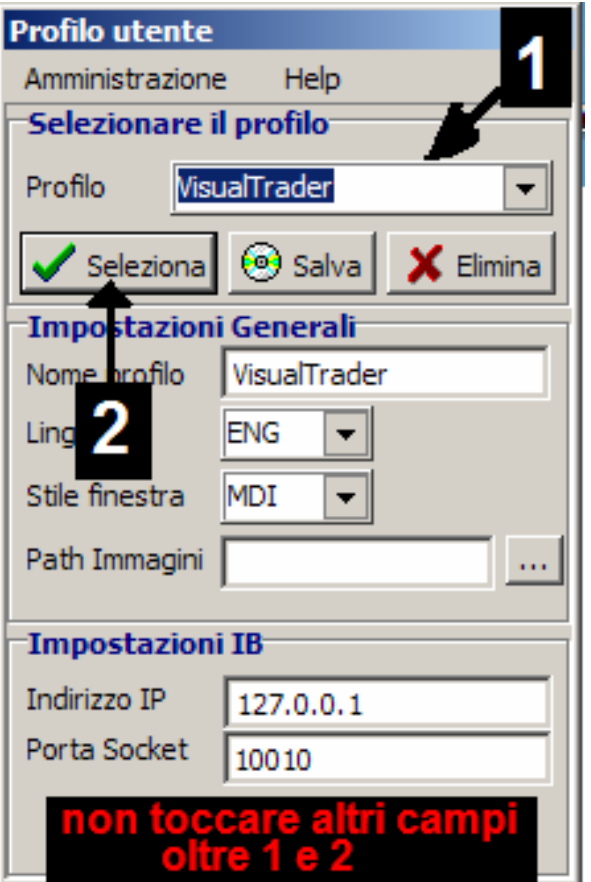

La prima cosa che compare è questa finestra : l'unica cosa che dovrai fare è scegliere, dove c'è la freccia, se usare

a) il profilo VisualTrader (se usi Traderlink, Directa o T3)

b) oppure il profilo InteractiveBrokers.

Una volta scelto, clicca SELEZIONA.

Non c'è bisogno di selezionare altri campi oltre a 1 e 2.

#### **COME CREARE UN GRAFICO**

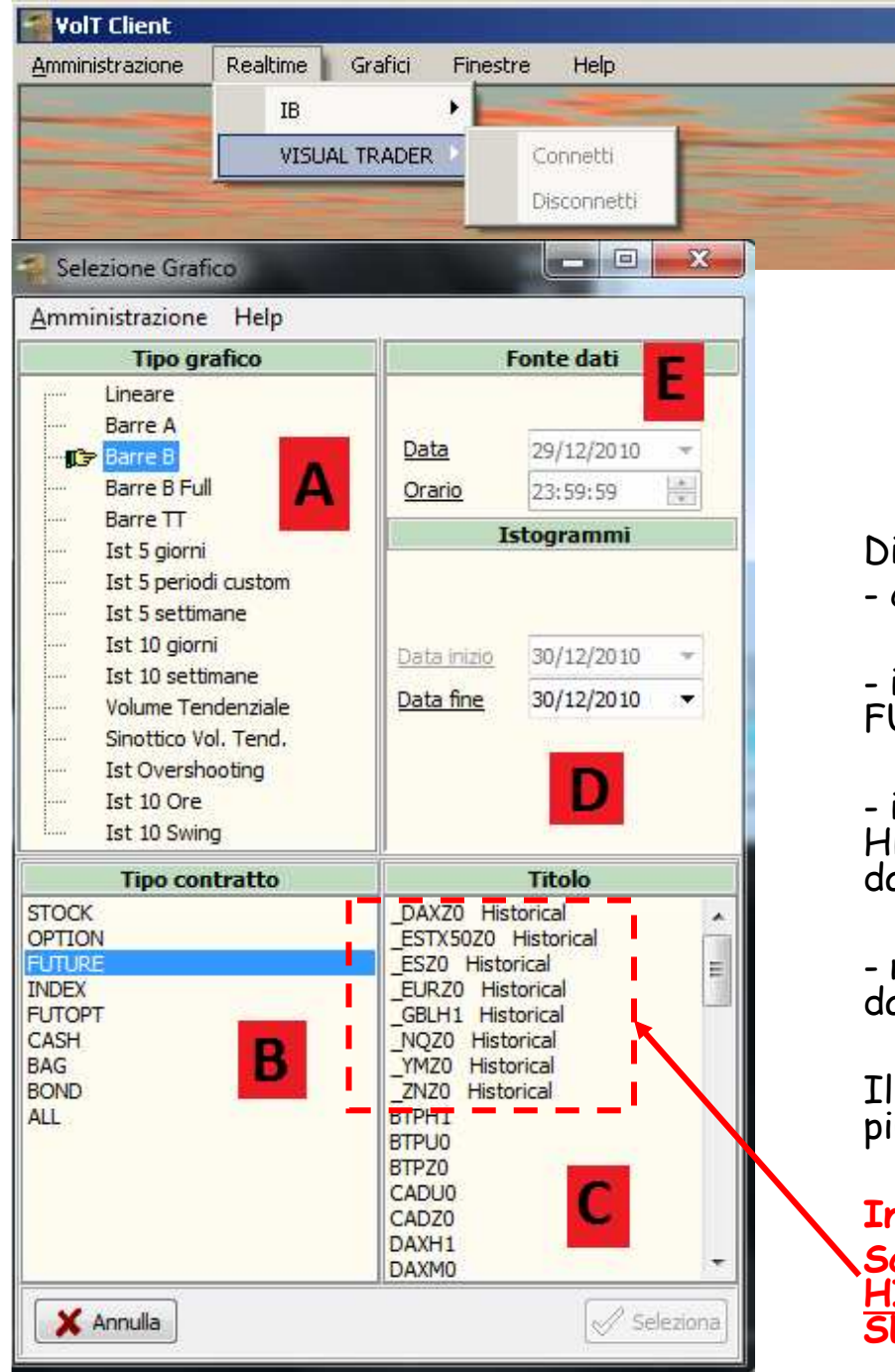

# Per Utenti Visualtrader

Una volta selezionato il Profilo, puoi decidere se lavorare in realtime oppure offline. Di default, è offline, Se vuoi lavorare in realtime, devi connetterti al tuo fornitore dati. Scegli IB o VT, e vai su Connetti. Nella cornice di<br>VolT, nell'anglo in basso a destra, il rettangolo<br>giallo diventerà verde con scritta VisualTrader<br>oppure IB.

Ora puoi selezionare un grafico : dal menu principale , scegli Grafici – Nuovo Grafico

i gui puoi decidere :

che tipo di grafico visualizzare (riquadro A)

il tipo di contratto (riquadro B) : i futures sono sotto<br>UTURE, le singole azioni sotto STOCK

il prodotto (riquadro C) : i prodotti con scritto<br>listorical sono quelli per i quali il Server sta salvando i<br>ati sul database Mysgl.

nel caso tu scelga degli istogrammi, puoi indicare la<br>ata di fine degli istogrammi (riquadro D)

l riquadro E serve per le simulazioni OFFLINE (vedi<br>ju avanti in questa guida)

33**Iniziamo con l'esaminare il grafico LINEARE.**Scegli quindi un prodotto <u>sotto C di tipo</u><br>HISTORICAL e in A evidenzia LINEARE e quindi<br>SELEZIONA in basso a destra.

# **Per Utenti Visualtrader**

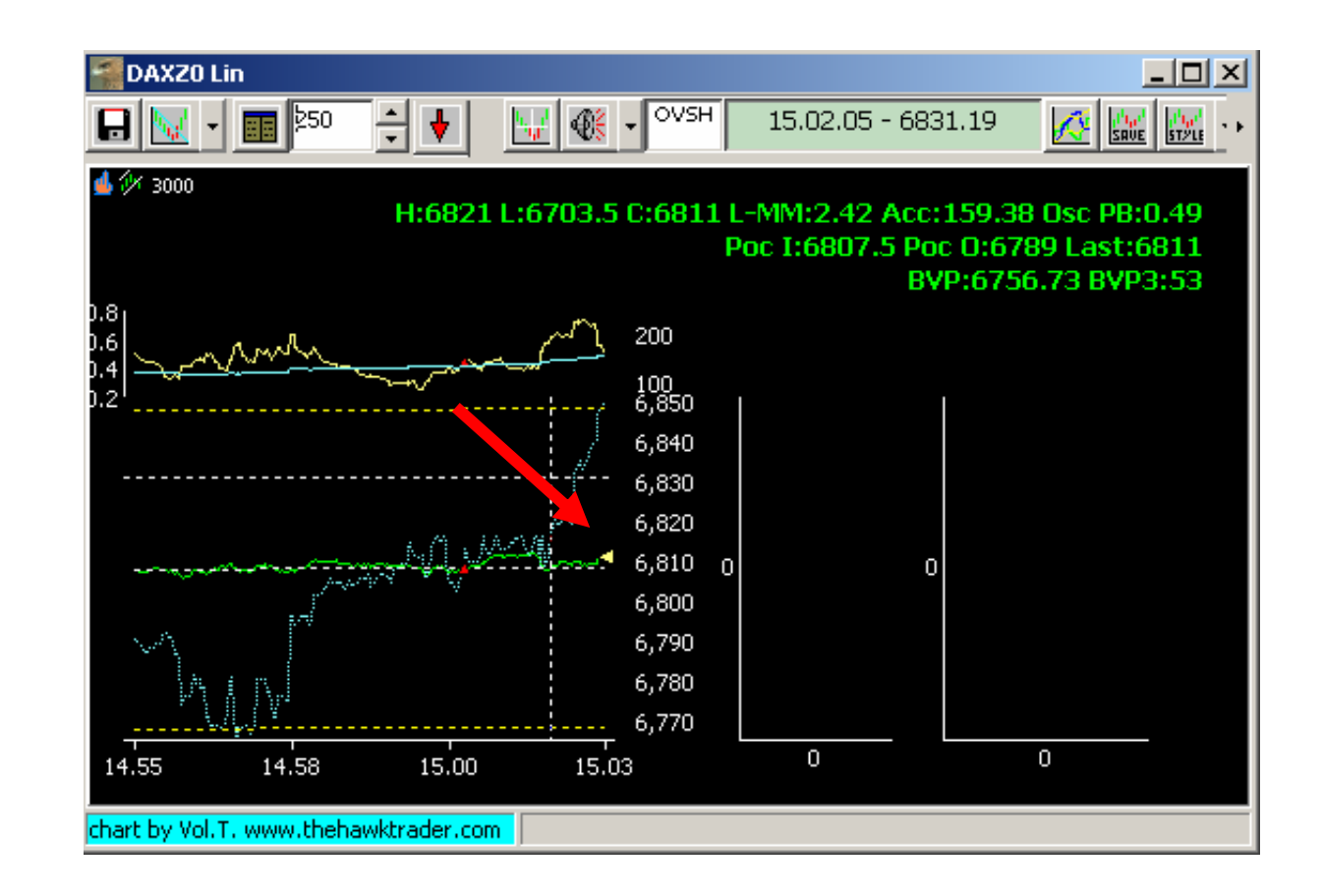

Se il grafico si aggiorna (linea verde), allora tutto funziona correttamente

# **Utenti INTERACTIVE BROKERS**

# Per Utenti IB

Ora controlliamo che TWS abbia tutti i softwares necessari per dialogare con VolumeTrading (VolT)

Segui le immagini delle prossime slides.

### Vai su www.interactivebrokers.com

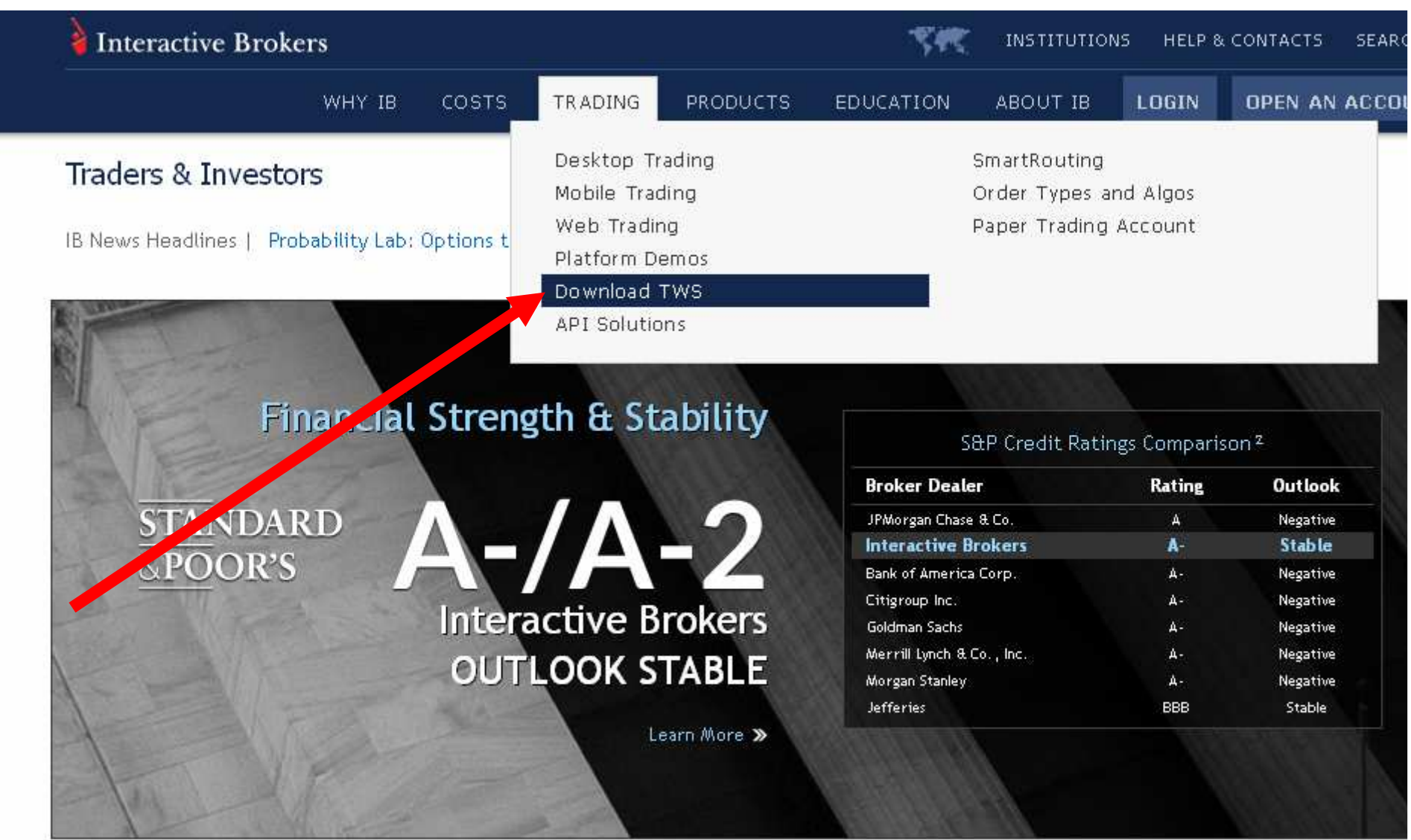

# **Per Utenti IB**

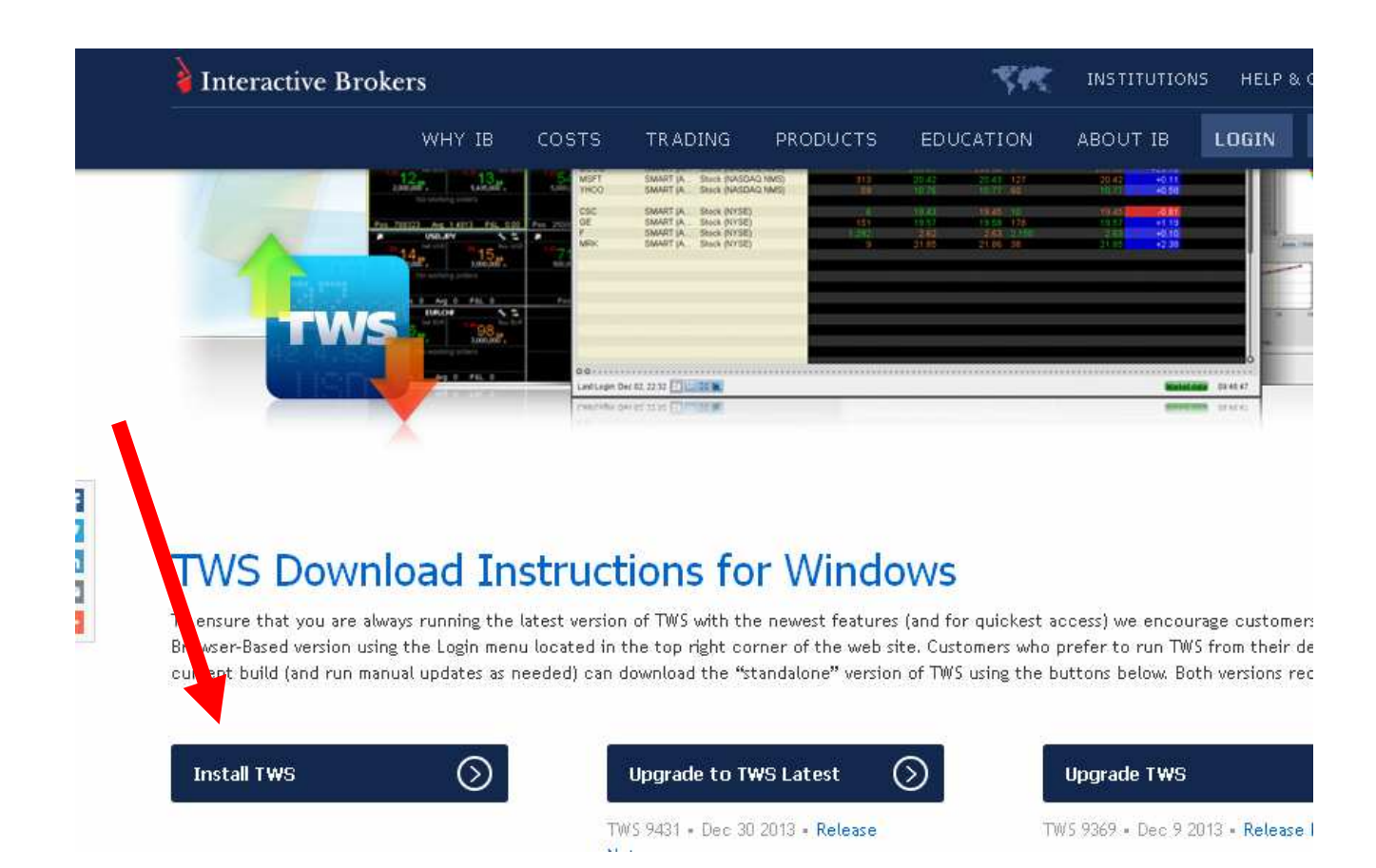

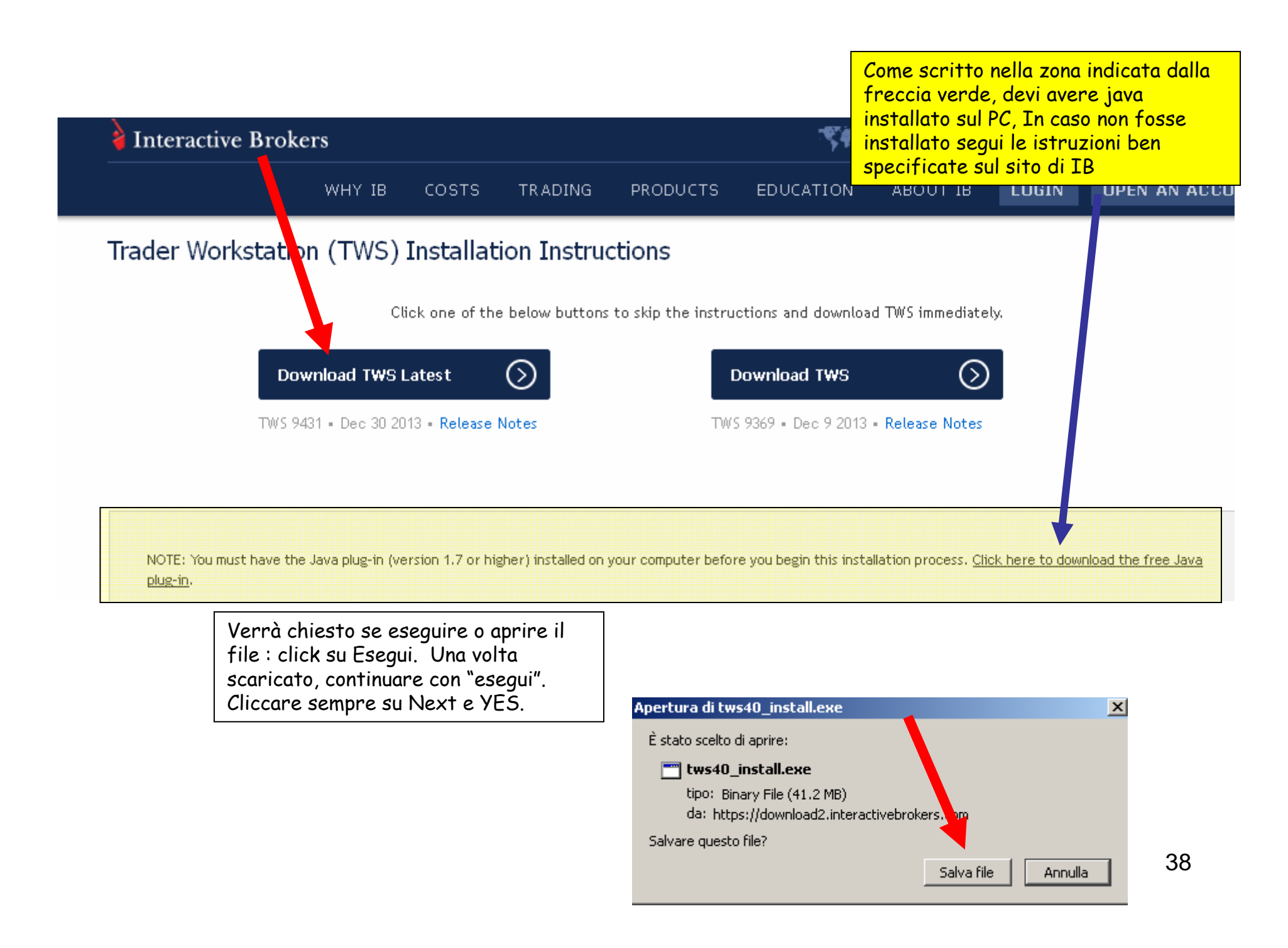

13 ) caricare active x di IB : gli activeX servono per far dialogare TWS con software esterni, usando sia la porta socket (quella che usa VolT) sia il DDE di excel. **Prima di procedere, chiudere tutte le finestre di Excel aperte e chiudere TWS se aperto.**

Andiamo ora sul sito di InteractiveBrokers, segui le immagini indicate nelle prossime pagine Verrà chiesto se eseguire o aprire il file : click su Esegui. Una volta scaricato, continuare con "esegui". Cliccare sempre su Next e YES.

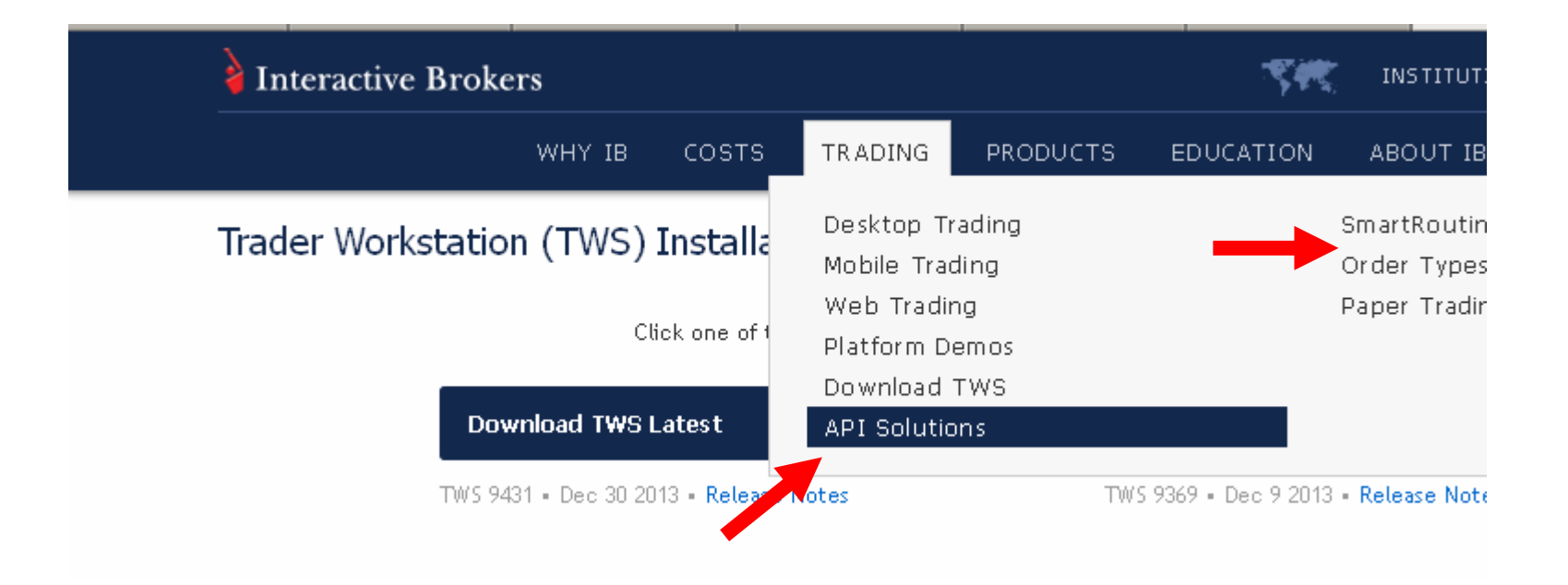

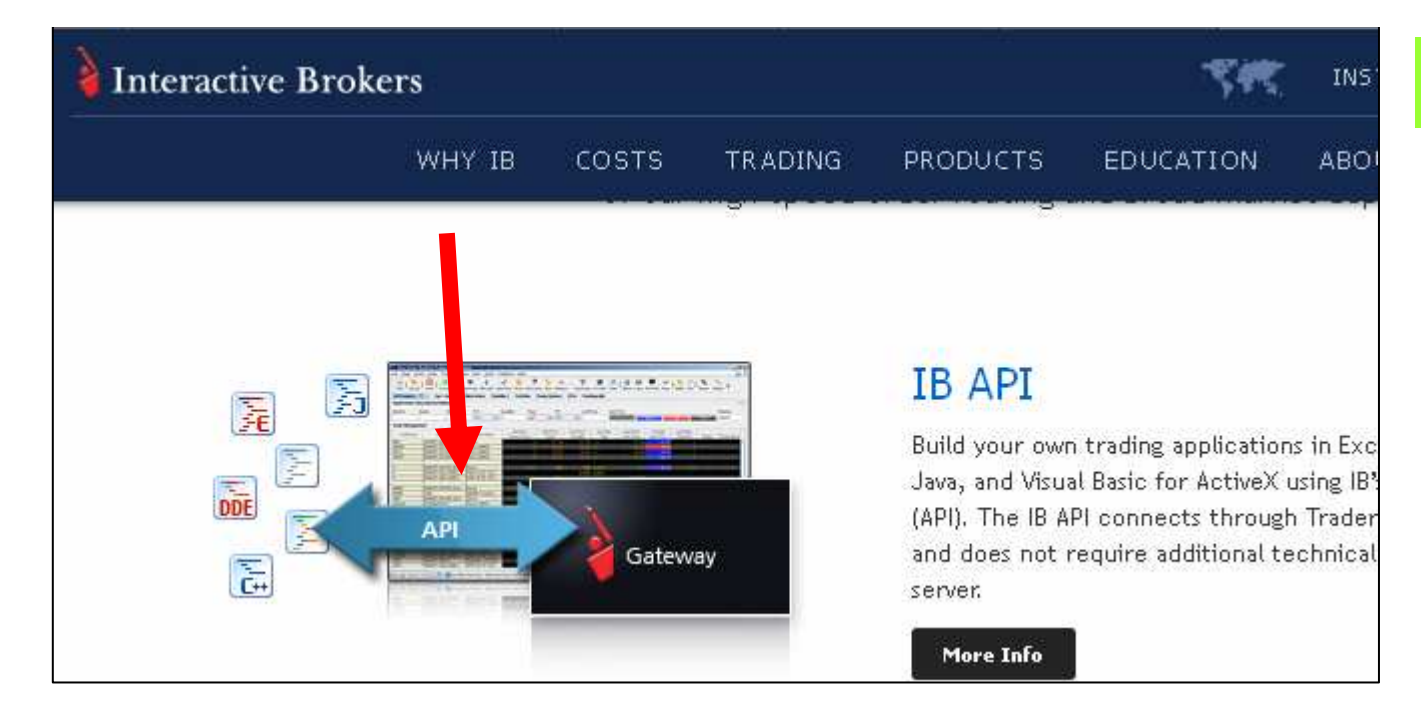

# Per Utenti IB

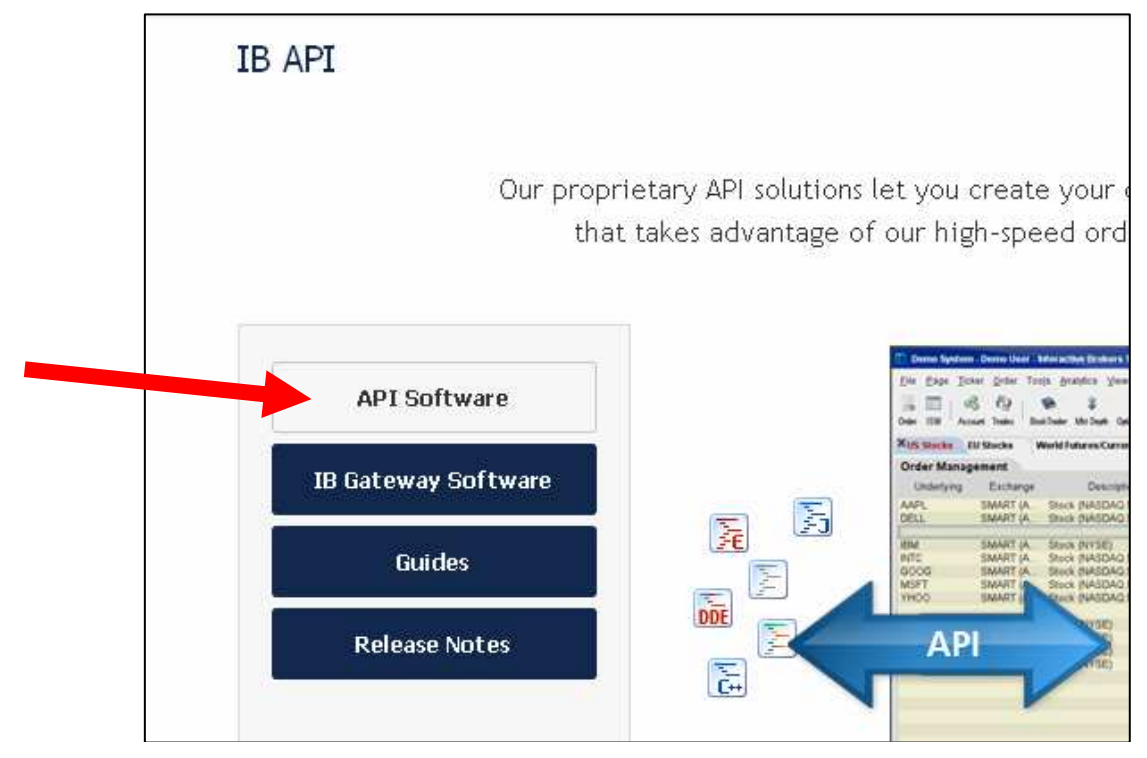

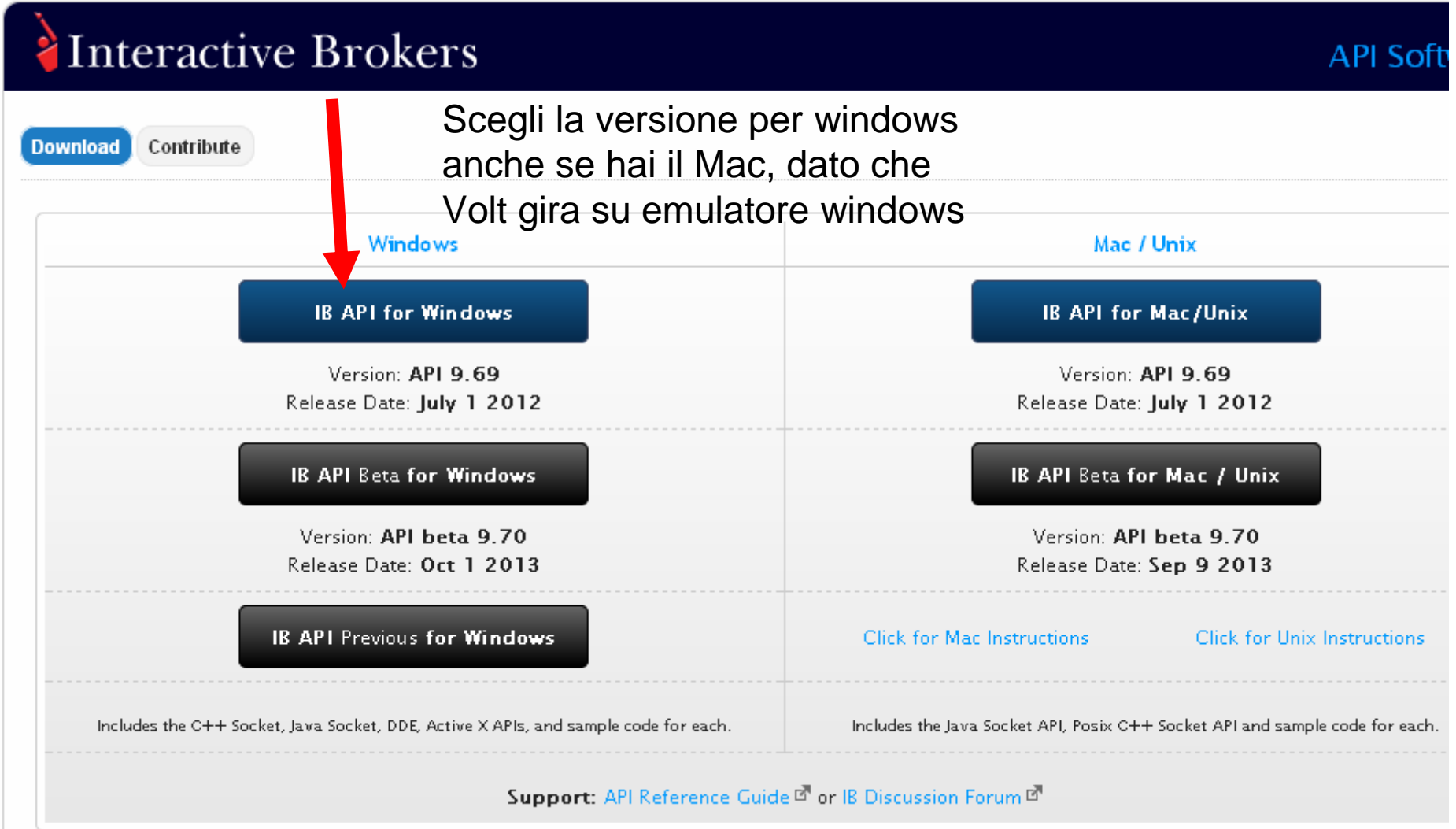

Verrà chiesto se eseguire o aprire il file : click su Esegui. Una volta scaricato, continuare con "esegui". Cliccare sempre su Next e YES.

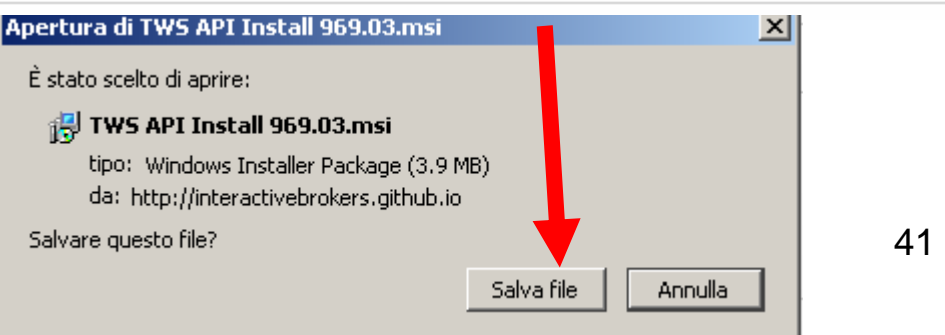

Lanciare ora TWS con la propria username a password.

Da Edit, Global Configuration, seguire le immagini :

(se hai caricato una versione in italiano vai su Modifica che corrisponde a Edit)

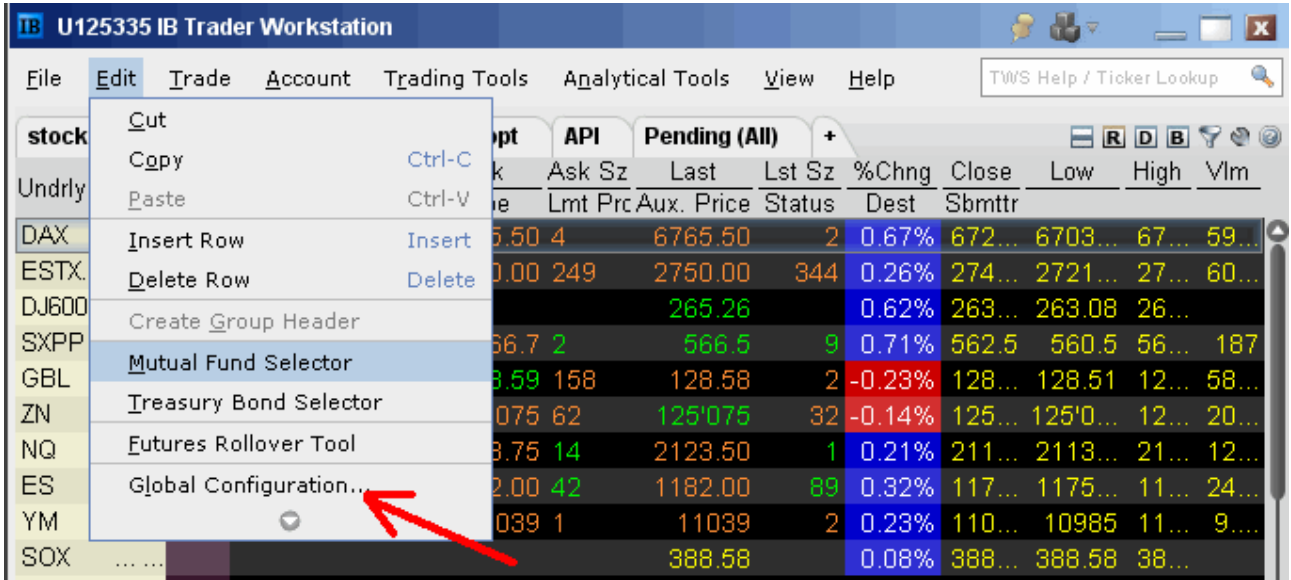

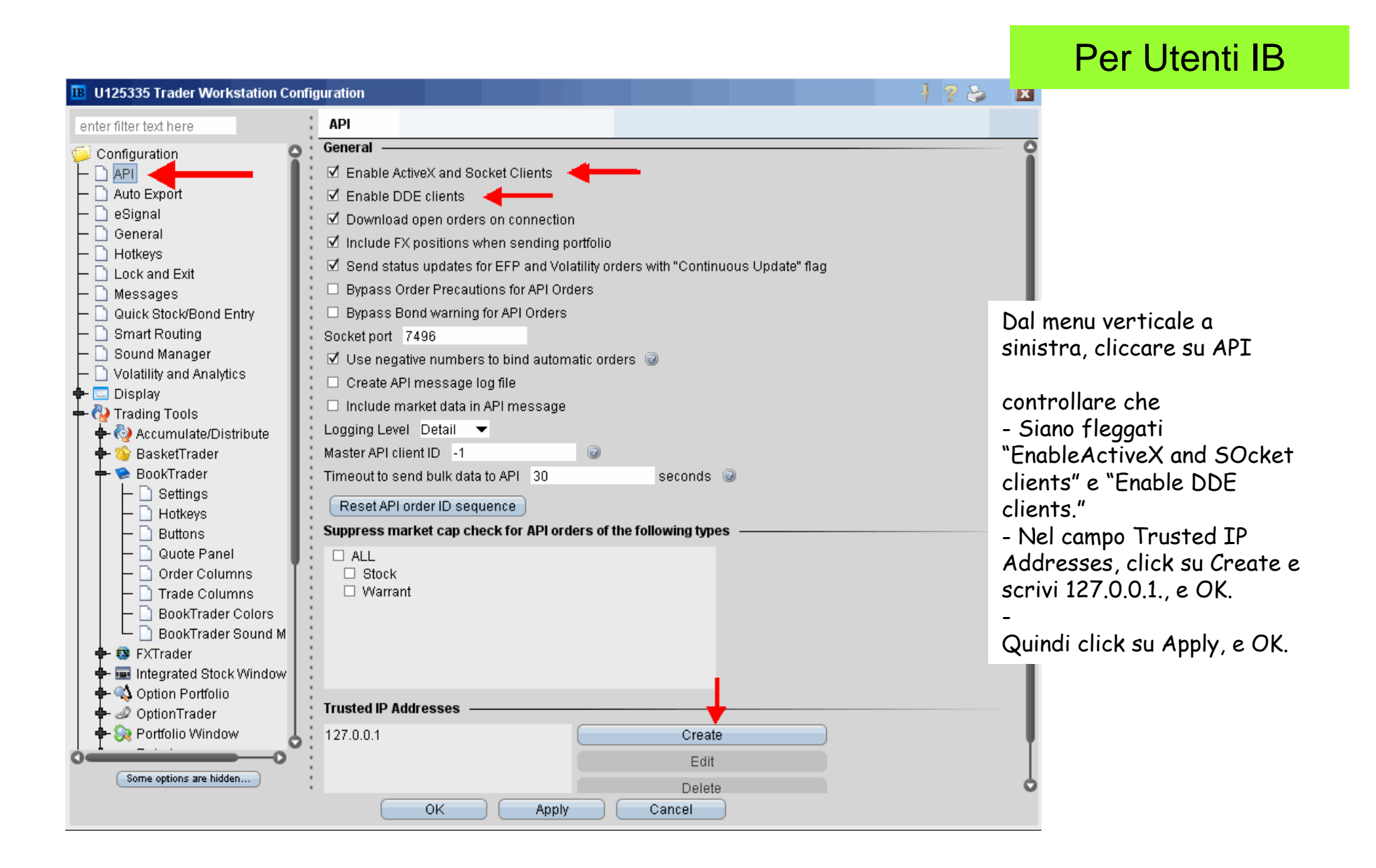

#### Ultimo passaggio:

# Per Utenti IB

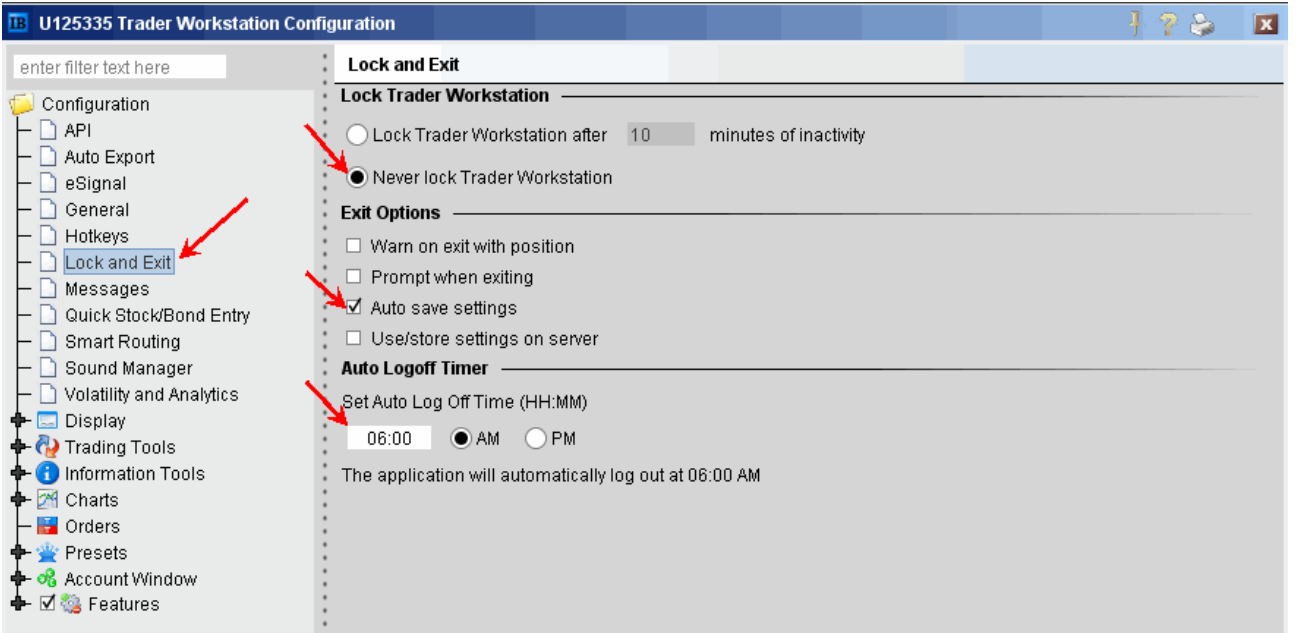

# Per Utenti IB

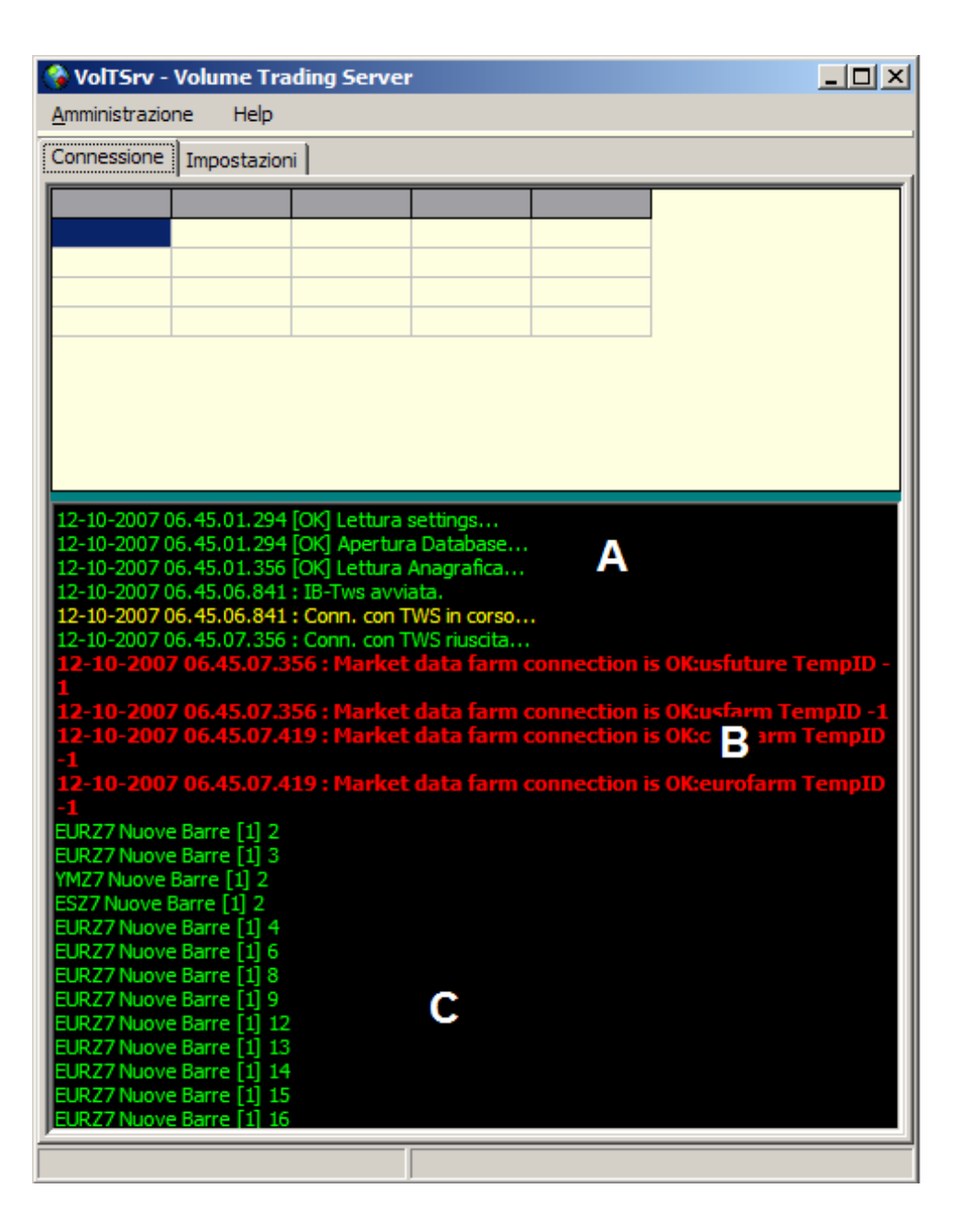

**Proviamo ora a cliccare due volte sull'icona** 

**vicino al clock del PC.** 

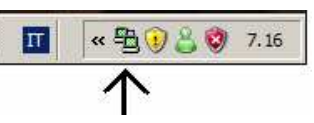

#### **Si apre la finestra principale di voltServer**

**A** : indica lo stato della connessione. Quella mostrata è la connessione con IB. Nel caso di VT, compaiono le scritte

> Visual Trader attivo Conn con VISUALTRADER riuscita VISUAL TRADER : Realtime Start

**B :** indica i server di scaricamento dati per InteractiveBrokers. Se usi VisualTrader, non ci sono questi campi B

**C :** ogni nuova barra che viene creata, viene indicata qui sotto. Facendo Page Down sulla tastiera, puoi scorrere fino alla fine e vedere man mano quali strumenti stanno aggiornandosi. E' questa la prova del nove che il sistema è correttamente collegato e sta scaricando i dati.

# Per Utenti IB

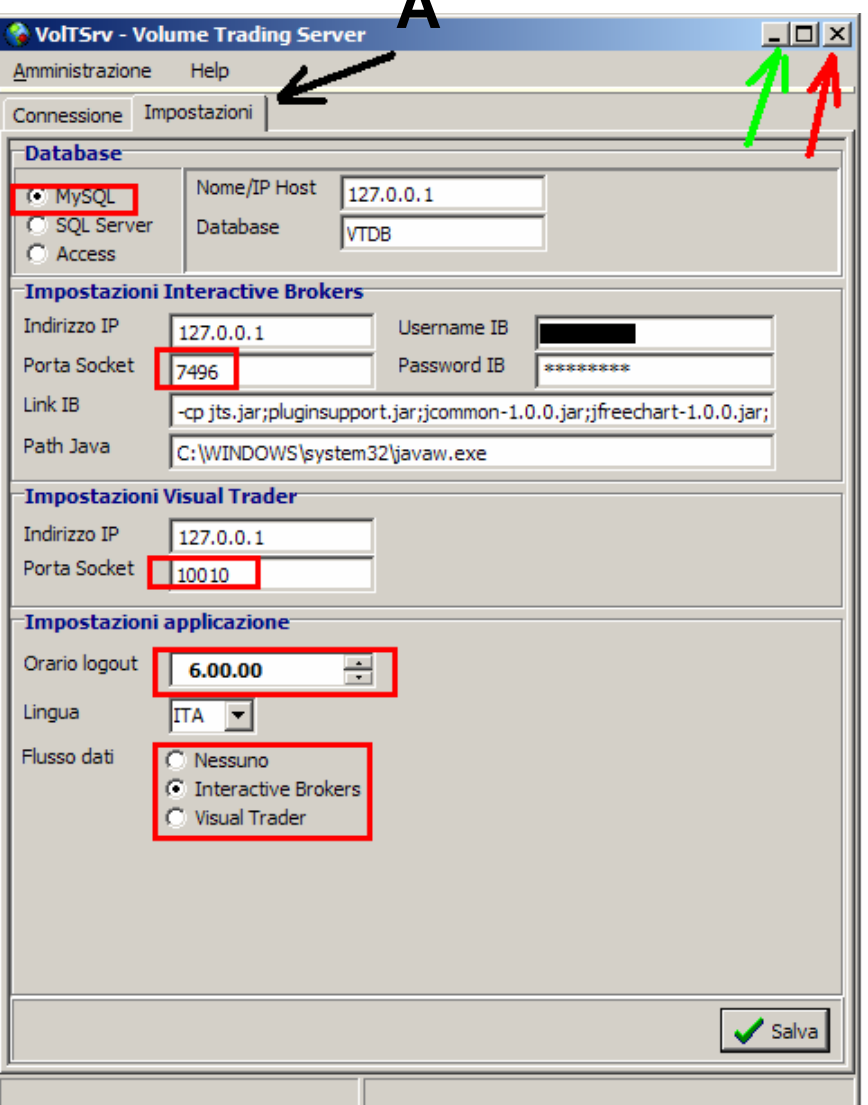

**A**

Cliccando sul tab indicato dalla freccia A, entri nelle **IMPOSTAZIONI**.

 Controlla che i campi col rettangolo rosso siano uguali a quelli presenti in questa immagine.

Le uniche cose che dovresti probabilmente modificare sono :

 Username IB e Password IB : inserisci quelli che usi per fare il log in a InteractiveBrokers.

Flusso dati (ultima voce in basso) : controlla che sia fleggato VisualTrader.

Quindi salva (in basso a destra)

#### **AVVERTENZA IMPORTANTE**

ricordati che per uscire da questa schermata, devi cliccare sul pulsante  $\boxed{\phantom{a}}$  indicato dalla **freccia verde** : in questo modo VolTServer verrà iconizzato e potrai sempre riaprirlo dall'icona vicino all'orologio del PC.

Cliccando invece su  $\geq$  (freccia rossa) chiudi definitivamente VolTserver : quindi nessun dato verrà poi scritto sull'archivio Mysql ! Prima di chiudere la fase di scrittura, ti verrà comunque proposto un avviso : se rispondi SI, il server verràchiuso, altrimenti hai la possibilità di negare la chiusura.

# **VolT Client**

### Per Utenti IB

VolT Client è il software di visualizzazione dei grafici.

Prima di lanciare il client, controlla che il server sia aperto e connesso (trovi l'icona in basso vicino al clock del PC).

Per lanciare VolT Client, clicca su questa icona presente sul desktop.

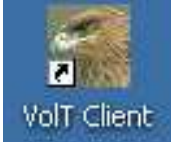

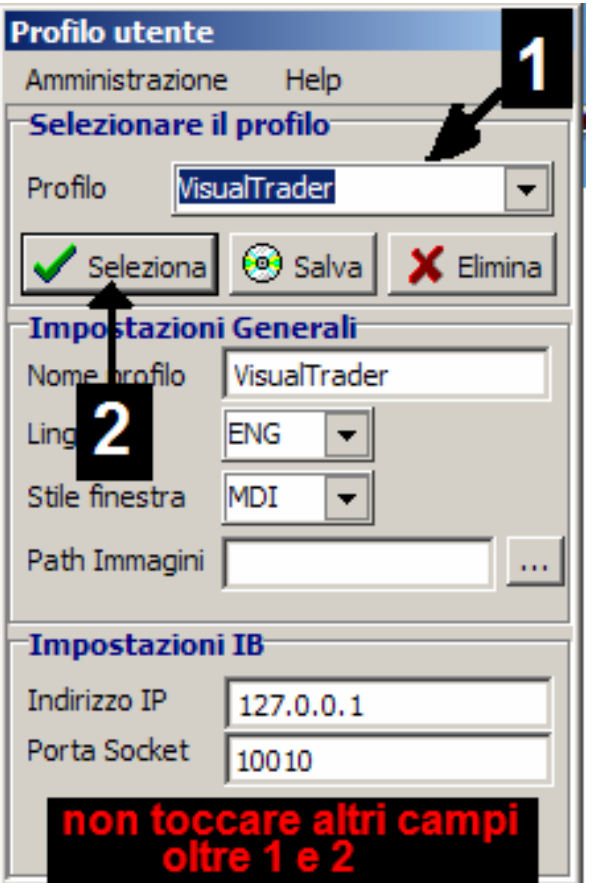

La prima cosa che compare è questa finestra : l'unica cosa che dovrai fare è scegliere, dove c'è la freccia, se usare

a) il profilo VisualTrader (se usi Traderlink, Directa o T3)

b) oppure il profilo InteractiveBrokers.

Una volta scelto, clicca SELEZIONA.

Non c'è bisogno di selezionare altri campi oltre a 1 e 2.

#### **COME CREARE UN GRAFICO**

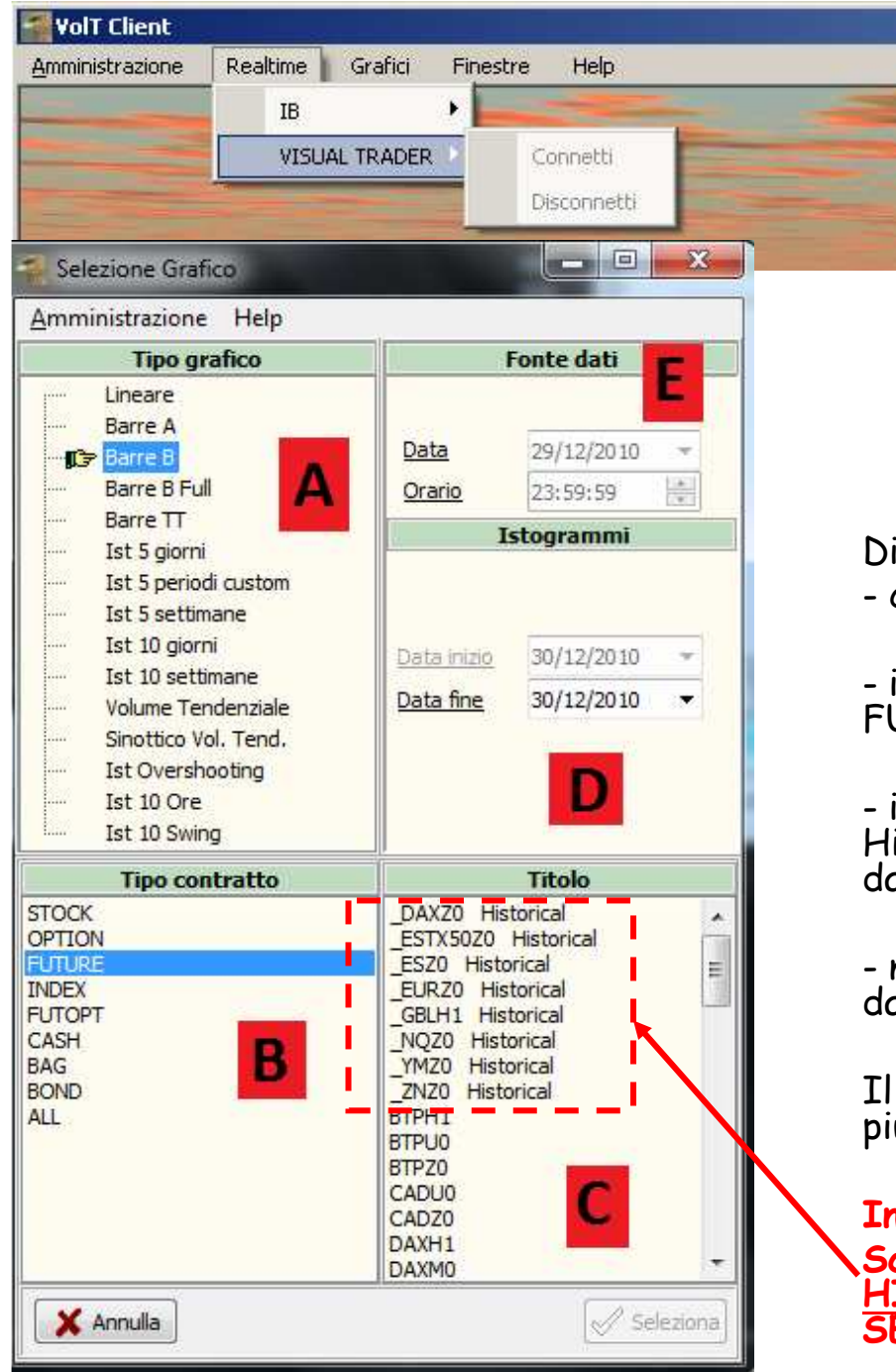

# Per Utenti IB

Una volta selezionato il Profilo, puoi decidere se lavorare in realtime oppure offline. Di default, è offline, Se vuoi lavorare in realtime, devi connetterti al tuo fornitore dati. Scegli IB o VT, e vai su Connetti. Nella cornice di VõlT, nell'anglo in basso a destra, il<br>rettangolo giallo diventerà verde con scritta<br>VisualTrader oppure IB.

Ora puoi selezionare un grafico : dal menu principale , scegli Grafici – Nuovo Grafico

qui puoi decidere: che tipo di grafico visualizzare (riquadro A)

il tipo di contratto (riquadro B) : i futures sono sotto<br>UTURE, le singole azioni sotto STOCK

il prodotto (riquadro C) : i prodotti con scritto<br>istorical sono quelli per i quali il Server sta salvando i<br>ati sul database Mysgl.

nel caso tu scelga degli istogrammi, puoi indicare la<br>ata di fine degli istogrammi (riquadro D)

Il riquadro E serve per le simulazioni OFFLINE (vedi piu avanti in questa guida)

48**Iniziamo con l'esaminare il grafico LINEARE.**Scegli quindi un prodotto <u>sotto C di tipo</u><br>HISTORICAL e in A evidenzia LINEARE e quindi<br>SELEZIONA in basso a destra.

# **Per Utenti IB**

![](_page_48_Figure_1.jpeg)

Se il grafico si aggiorna (linea verde), allora tutto funziona correttamente